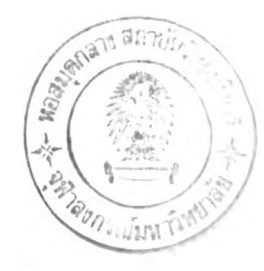

# บทที่ 4 **ผลการวิจัย**

งานวิจัยนี้ ได้สร้างระบบสนับสนุนการตัดสินใจทางพืนซึ่งในที่นีเรียกว่ารอรรเพื่อให้ผู้ ประกอบการตัดสินใจว่าจะเลือกลงทุนในนิคมอุตสาหกรรมบ้านหว้าหรือไม่ SDSSจะให้ข้อมูล เกี่ยวกับนิคมอุตสาหกรรมและปีจจัยที่มีผลต่อการเลือกที่ตังโรงงานอุตสาหกรรมในลักษณะที่เป็น แผนที่ ตาราง และแผนภูมิ ระบบการทำงานของSDรร คือ ผู้ประกอบการสามารถสืบด้นและเรียก ข้อมูลเชิงพื้นที่มาแสดงด้วยโปรแกรม Geomedia Professional ผ่านทางส่วนเชื่อมประสาน (User Interface) ในขณะเดียวกันผู้ประกอบการสามารถกำหนดใส่ค่าความสำคัญในการตัดสินใจเพื่อให้ แบบจำลอง AHPflานวณค่าความสำคัญของนิคมอุตสาหกรรมแต่ละแห่งด้วยโปรแกรม Microsoft Excel จากนี้นรDSรแสดงผลที่ได้จากการคำนวณผ่านทางหน้าจอ ตลอดขั้นตอนการทำงานรบรรจะ ช่วยจัดลำดับความคิดของผู้ประกอบการตามขั้นตอนของแบบจำลองAHP ซึ่งแบบจำลองAHPเป็น แบบจำลองที่ใช้ผู้ประกอบการเป็นผู้กำหนดนี้าหนักของปิจจัยในการตัดสินใจโดยมีเงื่อนไขว่าผู้ ประกอบการจะต้องมีความรู้และความเข้าใจข้อมูลเกี่ยวกับปีจจัยทังที่เป็นข้อมูลเชิงปริมาณและเชิง คุณภาพมิฉะนันทำให้ผลของการตัดสินใจไม่ถูกต้อง ในบทนีจะแสดงการทำงานของรบรร ซึ่งผ.อ. วีระยุทธ วงษ์สิริได้ทำหน้าที่แทนผู้ประกอบการซึ่งจะลงทุนสร้างโรงงานอุตสาหกรรมผลิตแว่นตา ในนิคมอุตสาหกรรมบ้านหว้าโดยผู้วิจัยจะขอยกตัวอย่างหน้าจอการทำงานของรบรรในกรณีของ อุตสาหกรรมผลิตแว่นตาเท่านัน ซึ่งการทำงานกับขันตอนรบรรประกอบด้วยขันตอน 5 ตังนี้

> ขั้นตอนที่ 1 คำอธิบายการใช้งาน SDSS ขันตอนที่ 2 ตรวจสอบประเภทอุตสาหกรรมที่ไม,พิจารณาให้เข้าร่วมลงทุนในนิคมอุต สาหกรรมบ้านหว้า ขั้นตอนที่ 3 ศึกษารายละเอียดภายในนิคมอุตสาหกรรมบ้านหว้า ขันตอนที่ 4 เปรียบเทียบนิคมอุตสาหกรรม 3 แห่งโดยพิจารณาทีละปิจจัย ขันตอนที่ 5 แบบทดสอบAHP

### ขั้นฅอนที่ 1 คำอธิบายการใช้งาน SDSS

เมื่อเปิดโปรแกรมรบรรจะแสดงเงื่อนไขการใช้งานเพื่อให้ผู้ประกอบการรับทราบเงื่อนไข และศักยภาพของรบรร โดยมีเงื่อนไขดังนี (ดูภาพที่ 4.1)

1. รบรรประกอบด้วยโปรแกรมประยุกต์ซึ่งนำเอาวิธีการของกระบวนการลำดับขั้นเชิง วิเคราะห์ (Analytical Hierarchy Process: AHP) มาประยุกต์ใช้ในการตัดสินใจโคยมีร<sub>ะ</sub>บบสาร สนเทศภูมิศาสตร์ (Geography Information System) เป็นส่วนให้ข้อมูลสนับสนุนการตัดสินใจ

2. ผลที่ได้จากโปรแกรมประยุกต์นี้เป็นเพียงส่วนหนึ่งที่ช่วยในการตัดสินใจเท่านั้น

3. ต้องทำการตรวจสอบประเภทอุตสาหกรรมของท่านว่าจัดอยู่ในประเภทอุตสาหกรรมที่ ก่อให้เกิดมลพิษและไม่พิจารณาให้เข้ามาจัดตังในนิคมอุตสาหกรรมบ้านหว้าหรือไม'

4. โปรแกรมประยุกต์นี้ แบ่งเนื้อหาออกเป็น 3 ส่วน คือ

4.1 แสดงรายละเอียดภายในนิดมอุตสาหกรรมบ้านหว้า

- 4.2 ศึกษาเปรียบเทียบนิคมอุตสาหกรรมทั้ง 3 แห่ง โดยพิจารณาปีจจัยต่อไปนี้
	- 4.2.1 ป็จจัยราคาที่ดินในนิคมอุตสาหกรรมบ้านหว้า
	- 4.2.2 ปิจจัยค่าขนส่งวัตถุดิบ
	- 4.2.3 ปิจจัยตลาด
	- 4.2.4 ปิจจัยนิคมอุตสาหกรรม
	- 4.2.5 ปิจจัยสภาพสังคมและชุมชน

4.3 แบบสอบถามกระบวนการลำดับชันเชิงวิเคราะห์เพื่อช่วยตัดสินใจเลือกลงทุน ในนิคมอุตสาหกรรมทัง 3 แห่ง

```
ห ลัง จ า ก ที่ ผู้ ป ร ะ ก อ บ ก า ร รั บ  ท ร า บ เงื่ อ น  ไข แ ล้ ว ใ ห้ ค ลิ๊ ก ปู ม
```
ประเภทอุตสาหกรรมที่ไม่พิจารณาให้เข้ามาจัดตั้งในนิคมอุตสาหกรรม

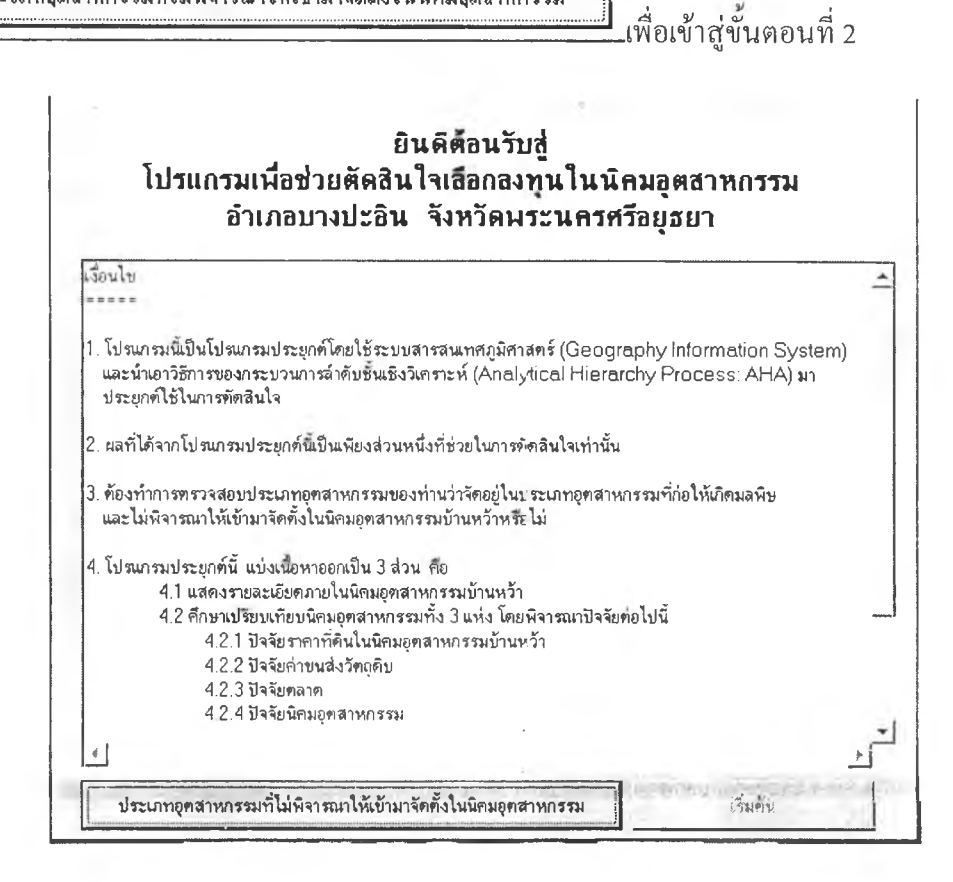

ภาพที่ 4.1 เงื่อนไขการใช้รวรร

I

### ขั้นตอนที่2 ตรวจสอบประเภทอุตสาหกรรมที่ไม่พิจไรณาให้เข้าร่วมลงทุนในนิคมอุตสาหกรรม

หลังจากผู้ประกอบการรับทราบเงื่อนไขของการใช้โปรแกรม ผู้ประกอบการจำเป็นต้อง ตรวจสอบว่าอุตสาหกรรมที่จะเลือกลงทุนนั้นเป็นอุตสาหกรรมที่การนิคมอุตสาหกรรมแห่ง ประเทศไทยไม่พิจารณาให้เข้าร่วมลงทนใ นนิณ อุตสาหกรรมหรือไม่ ซึ่งประเภทอุตสาหกรรมที่ นิคมอุตสาหกรรมไม,พิจารณาให้เข้าร่วมลงทุน 18 ประเภทได้แก่ อุตสาหกรรมปิโตรเคมี, อุตสาห ี่ กรรมกลั่นน้ำมัน, อุตสาหกรรมยากำจัดวัชพืชและยาฆ่าแมลง, อุตสาหกรรมถลงแร่, อุตสาหกรรม ผลิตป๋ย, อุตสาหกรรมผลิตสี, อุตสาหกรรมฟอกย้อมผ้า, อุตสาหกรรมอบยางด้วยกำมะถัน, อุตสาห กรรมเคมี, .อุตสาหกรรมผลิตซีเมนต์, อุตสาหกรรมเยื่อกระดาษ, อุตสาหกรรมเกี่ยวลับอาหาร กระป้อง, อุตสาหกรรมที่เกี่ยวลับวัตถุที่ระเบิดได้, อุตสาหกรรมเกี่ยวลับไม้และหนังสัตว์, อุตสาห กรรมผลิตโลหะผสม, อุตสาหกรรมที่มีการชุบเคลือบด้วยไฟฟ้า, อุตสาหกรรมเกี่ยวกับโลหะที่ต้อง มีการล้างด้วยสารเคมี, อุตสาหกรรมที่เกี่ยวลับระเบิด

ประเภทลูตสาหกรรมที่ไม่พิจารณาให้เข้ามาจัดตั้งในนิกมลูตสาหกรรม 2.1 ผู้ประกอบการคลิ้กปม, รอรรจะแสดงหน้าจอประเภทอุตสาหกรรมไม่พิจารณาให้เข้าร่วมในนิคมอุตสาหกรรม ดังตัว

อย่างภาพที่ 4.2

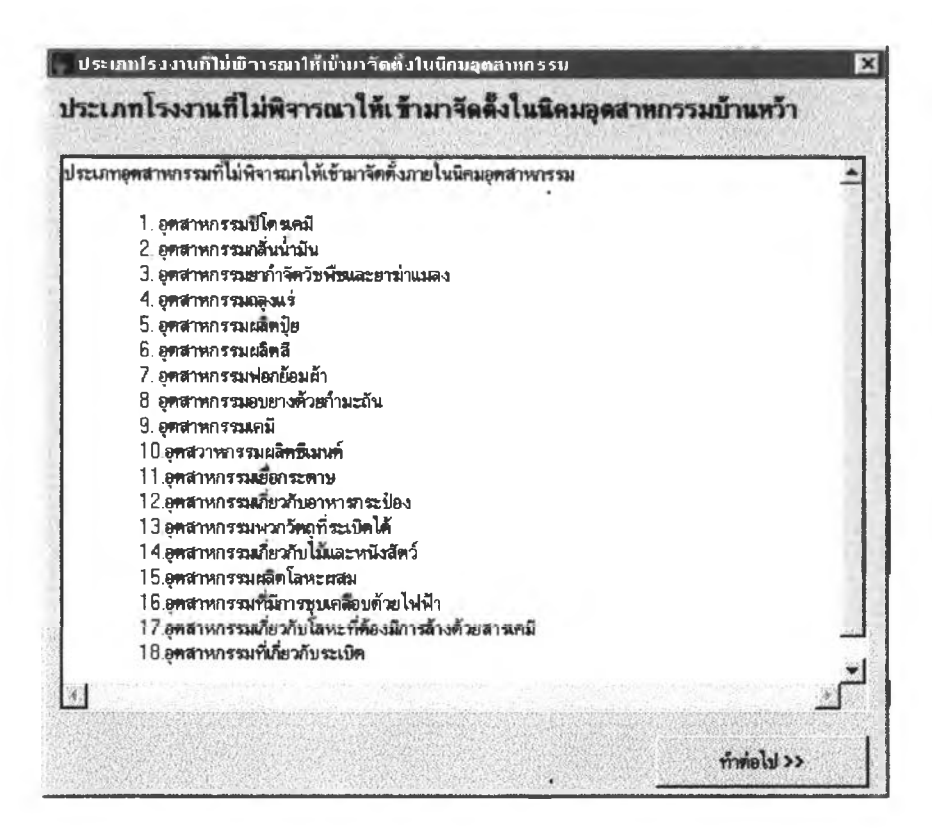

ภาพที่ 4.2 ขั้นตอนการตรวจสอบประเภทโรงงานอุตสาหกรรม

2.2 หลังจากผู้ประกอบการรับทราบประเภทอุตสาหกรรมที่ไม่พิจารณาให้เข้าร่วมในนิคม เรียบร้อยแลัว ให้ผู้ประกอบการฅลิ๊กปม ตอนที่ 1 และคลิ้กน์ม **ทำ»teไป »** เพื่อกลับเข้าสู่หน้าจอเงื่อนไขในขั้น เจ็มต้น รจรรจะแสดงหน้าจอแผนภูมิขั้นตอนการใช้งานโปรแกรม เพื่อให้ผู้ประกอบการรับทราบขั้นตอนการทำงานกับรอรรและเมื่อผู้ประกอบการปิดโปรแกรม โดยคลิ้กปมกากบาทที่มุมบนด้านขวามือของแผนภูมิ รอรรจะเข้าสู่ขั้นตอนที่3ดังตัวอย่างภาพที่ 4.3

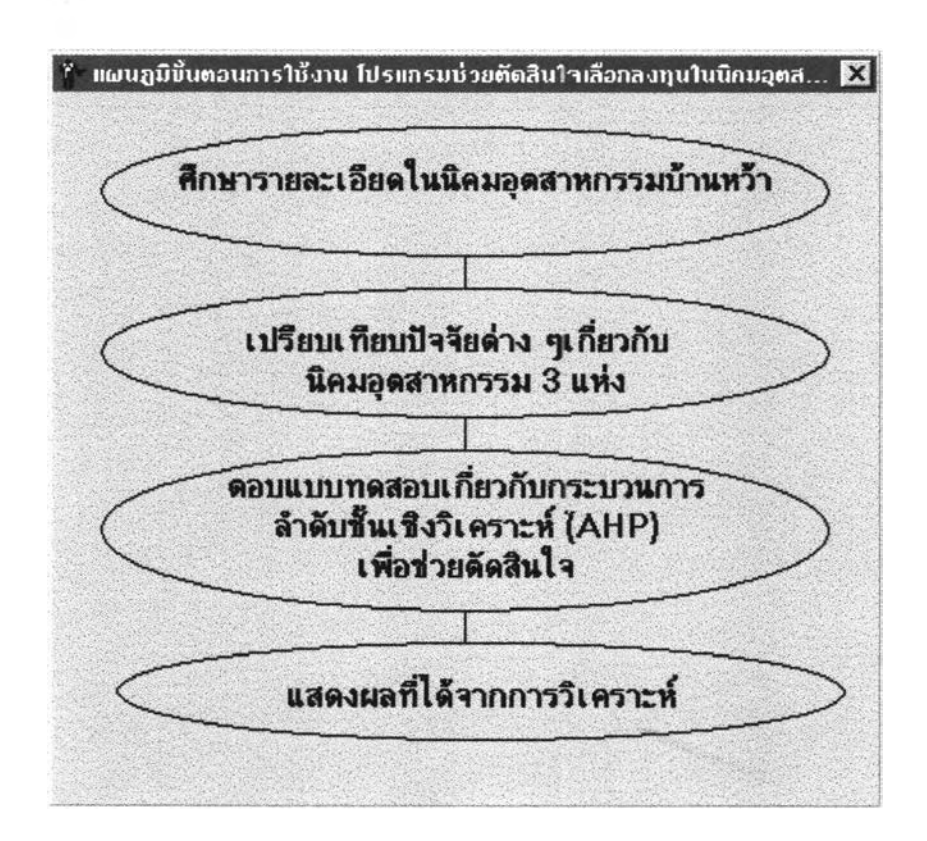

#### **ภาพที่ 4.3 แผนภูมิขั้นตอนการใช้งานรกรร**

#### **ขั้นตอนที่ 3 แสดงรายละเอียดภายในนิคมอุตสาหกรรมบ้านหว้า**

ผู้ประกอบการสามารถมองเห็นภาพรวมและรายละเอียดของนิคมอุตสาหกรรมบ้านหว้า โดยผู้วิจัยแบ่งรายละเอียดข้อมูลออกเป็น 3 กลุ่มดังนี้ .

- 1. แผนที่และรายละเอียดของนิคมอุตสาหกรรมบ้านหว้า
- 2. แผนผังโรงงานอุตสาหกรรมในนิคมอุตสาหกรรมบ้านหว้า
- 3. แผนผังระบบสาธารณูปโภคในนิคมอุตสาหกรรมบ้านหว้า

3.1 แผนที่และรายละเอียดของนิคมอุตสาหกรรมบ้านหว้า ซึ๋งมีรายละเอียดเกี่ยวกับสิทธิ ประโยชน์ที่ได้จากการลงทุนในนิคมุตสาหกรรมบ้านหว้า แผนที่ตำแหน่งที่ตั้งนิคมอุตสาหกรรม บ้านหว้า ข้อมูลทั่วไปของนิคมอุตสาหกรรมบ้านหว้า เช่น รูปแบบการจัดตั้งนิคมอุตสาหกรรม

บ้านหว้า ปริมาณการใช้พื้นที่กายในนิคมอุตสาหกรรม ศักยภาพของระบบสาธารณูปโภคที่รองรับ

ที่พังนิคมสุดสาหกรรม การลงทุน โดยผู้ประกอบการสามารถคลิ้กปม----------- --------------\*• รอรรจะแสดงหน้าจอแผนที่ ตำแหน่งที่ตั้งและข้อมูลทั่วไปของนิคมอุดสาหรรม รวมทั้งสิทธิประโยชน์ที่ผู้ประกอบการจะไศัรับ จากการลงทุนในนิคมอุตสาหกรรม(สำหรับการเข้าสู่รอรรครั้งแรกแผนที่ที่ตั้งนิคมอุตสาหกรรม บ้านหว้าจะปรากฎอยู่บนหน้าจอแล้ว) ดังตัวอย่างภาพที่ 4.4

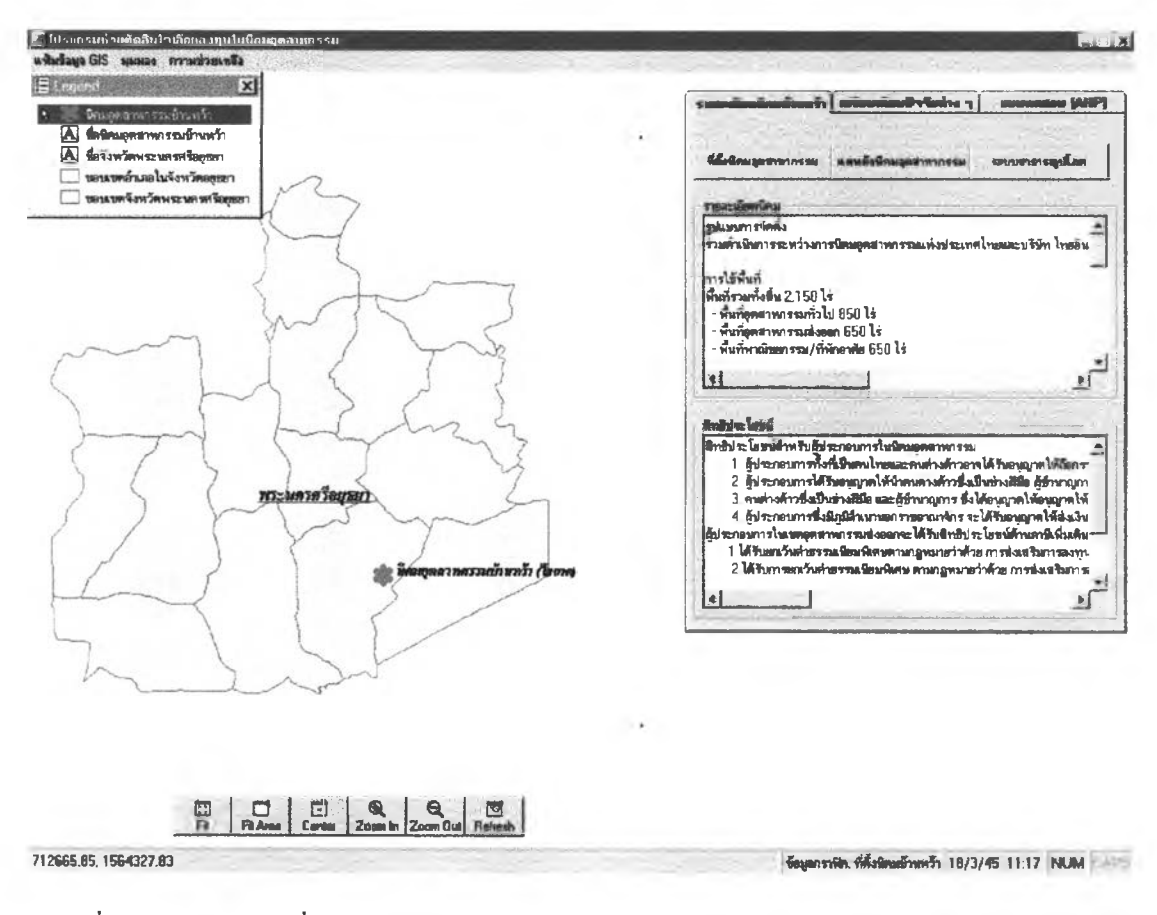

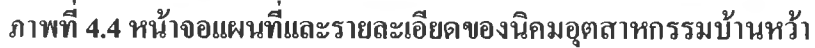

3.2 แผนผังโรงงานอุตสาหกรรมในนิคมอุตสาหกรรมบ้านหว้า โดยมีรายละเอียดเกี่ยวกับ แผนที่ตำแหน่งที่ตั้งโรงงานอุตสาหกรรมภายในนิคมอุตสาหกรรมบ้านหว้า ข้อมูลทั่วไปของโรง งานอุตสาหกรรมในนิคมอุตสาหกรรมบ้านหว้า เช่น ชื่อและที่อยู่โรงงานอุตสาหกรรม ผลิตภัณฑ์ที่ โรงงานผลิต ชื่อผู้ติดต่อเมื่อต้องการติดต่อโรงงาน ในส่วนแผนที่ตำแหน่งที่ตั้งโรงงานผู้ประกอบ การแสดงเป็นแผนที่เฉพาะเรื่องโดยผู้วิจัยกำหนดให้เขตอุตสาหกรรมส่งออกใช้(สันขอบแปลงที่ดิน สีเขียวและเขตอุตสาหกรรมทั่วไปใช้เสันขอบแปลงที่ดินสีแดง เพื่อให้ผู้ประกอบการเลือกสอบถาม ข้อมูลทั่วไปของโรงงานอุตสาหกรรมได้สะดวกและรวดเร็วขึ้น โดยประกอบการคลิ้กปม

พัฒนต์ พ.ศ. 2012 - มีนาคม พ.ศ. 2012 - มีนาคม พ.ศ. 2012 - มีนาคม พ.ศ. 2012 - มีนาคม พ.ศ. 2013 - มีนาคม พ.ศ. 201<br>พ.ศ. 2013 - มีนาคม พ.ศ. 2013 - มีนาคม พ.ศ. 2013 - มีนาคม พ.ศ. 2013 - มีนาคม พ.ศ. 2013 - มีนาคม พ.ศ. 2013 - มีน -------------\*----------- '- ซงรอรรจะแสดงหน้าจอแผนที่ในลักษณะแผนที่ตำแหน่งที่ตงโรงงานอุต

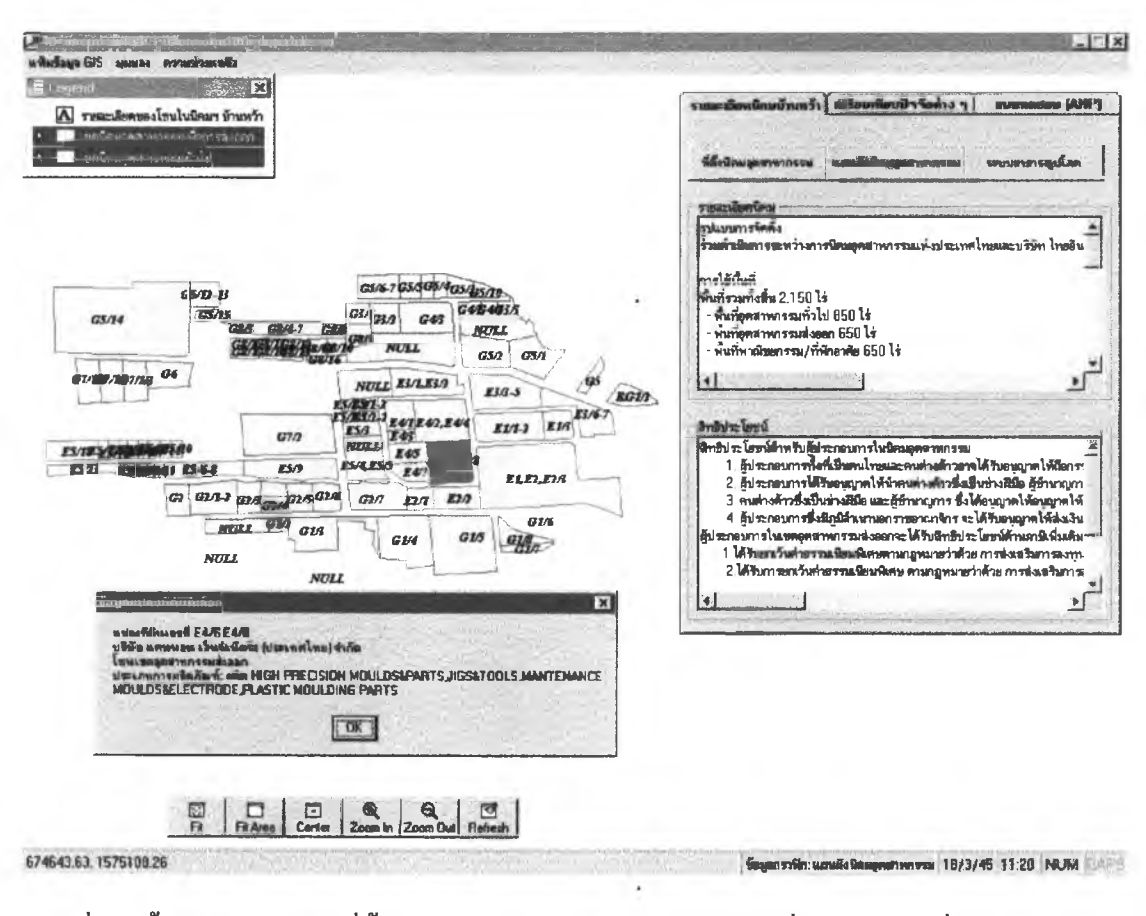

สาหกรรมในนิคมอุตสาหกรรมบ้านหว้าและเมื่อผู้ประกอบการคลิ๊กแปลงที่ดินSDSSจะแสดงข้อมูล ทั่วไปของโรงงานอุตสาหกรรมที่อยู่บนแปลงที่ดินนั้น ดังตัวอย่างภาพที่ 4.5

ภาพที่ 4.5 ขั้นตอนการแสดงที่ตั้งโรงงานอุตสาหกรรมและสอบถามเกี่ยวกับข้อมูลทั่วไปของโรง งานในนิคมอุตสาหกรรมบ้านหว้า

3.3 แผนผังระบบสาธารณูปโภคในนิคมอุตสาหกรรม มีรายละเอียดเกี่ยวกับแผนที่ที่ตั้ง ระบบสาธารณูปในนิคมอุตสาหกรรม เช่น สถานีสูบจ่ายน้ำบาดาล สำนักงานนิคมอุตสาหกรรม สูนย์ฝึกอบรมแรงงาน สำนักงานศุลกากร ถนนภายในนิคมอุตสาหกรรม โคยผู้ประกอบการคลิ๊กปุ่ม

ระบบสารารณูปโภค SDSSจะแสคงแผนที่ที่ตั้งระบบสาธารณูปโภคในนิคมอุตสาหกรรมบ้านหว้า ซึ่งผู้ประกอบการสามารถคลิ๊กสถานที่หรือถนนเพื่อสอบถามซื่อของสถานที่นั้น คังตัวอย่างภาพที่ 4.6

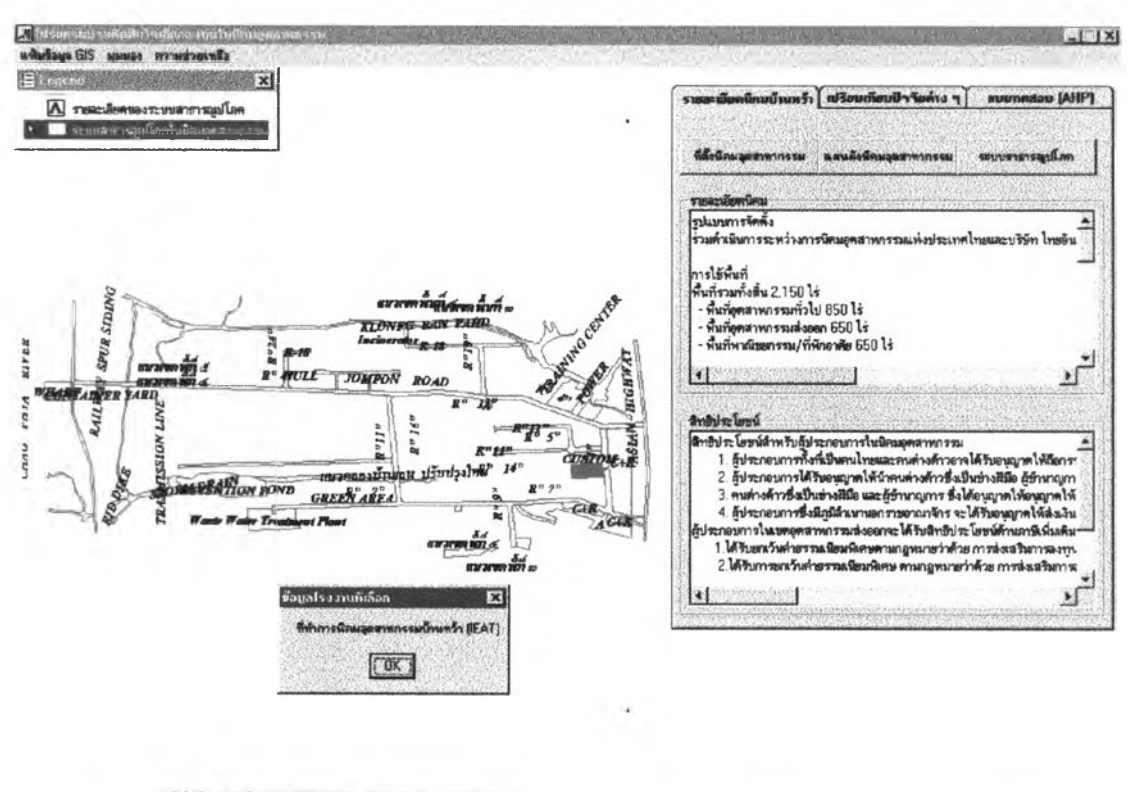

1 ๐ ! **รฯ «น €น** B j **1 FftArea 1Cento 1 Zoom te |2bom Out!Refresh!**

675234.13.1575C92.41 «apflTifln nmmrapfen 18/3/45 1121 MUM

ภไพที 4.6 ขันตอนการแสดงผังที่ตั้งระบบสาธารณูปโภคภายในนิคมอุตสาหกรรมบ้านหว้า

ขั้นตอนที่ 4 เปรียบเทียบนิคมอุตสาหกรรม 3 แห่งโดยพิจารณาทีละปัจจัย

ผู้ประกอบการสามารถเปรียบเทียบนิคมอุตสาหกรรมบ้านหว้ากับนิคมอุตสาหกรรมอีก 2 แห่ง คือ นิคมอุตสาหกรรมหนองแคและนิคมอุตสาหกรรมสมุทรสาคร โดยพิจารณาปัจจัยที่ใช้เป็น เกณฑ์ในการตัดสินใจทีละปัจจัย เพื่อนำไปประกอบการตัดสินใจในแบบจำลองAHP ซึ่งผู้วิจัยสร้าง Tabstrip(ลักษณะคล้ายแฟ้มเอกสาร)เพื่อแยกปัจจัยแต่ละปัจจัยใน การเปรียบเทียบโดยแบ่งเป็น 5 Tabstripl ด้แก่

> Tabstrip^l ปัจจัยนิคมอุตสาหกรรม Tabstripl2 ปัจจัยราคาที่ดินภายในนิคมอุตสาหกรรม Tabstripที่3 ปัจจัยค่าขนส่งวัตถุดิบ Tabstrip^4 ปัจจัยตลาด Tabstripที่5 ปัจจัยสภาพสังคมและชุมชน

4.1 Tabstripที่1 ปัจจัยนิคมอุตสาหกรรม มีรายละเอียดเกี่ยวกับที่ตั้งและข้อมูลทั่วไปของ นิคมอุตสาหกรรมทั้ง 3 แห่ง เช่น ความเป็นมาของการจัดตั้งนิคมอุตสาหกรรมบ้านหว้า สัดส่วนการ ใช้งานพื้นที่ภายในนิคมอุตสาหกรรม ศักยภาพของระบบสาธารณูปโภคที่รองรับการลงทุน และ **ส ิท ธิป ระโยช น ์ท ี่ได้จากการลงใน น ิคม อุตสาห กรรม แต่ละแห ่ง โดยผู้ประกอบการคลิ้ก labstrip**

ี เพื่อเข้าสู่หน้าจอปัจจัยนิคมอุตสาหกรรมและคลิ๊กปุ่ม

**รอรรจะแสดงที่ตั้งนิคมอุตสาหกรรมทั้ง 3 แห่ง และ เม ื่อผู้ป ระกอบ การคลิ้กท ี่ส ัญ ลักษ ณ ์ของน ิคม อุตส าห กรรม ท ี่แสด งอยู่ใน แผน ท ี่รอรรจะแส ดงราย ละเอียดเกี่ยวลับน ิคม อุตสาห กรรมและสิทธิป ระโยชน ์ที่จะได้จากการลงทุน ใน น ิคม อุตสาห กรรม นั้นๆ ดังตัวอย่างภาพที่ 4.7** นสดงที่ตั้งนิยมลูกสาหากรรมทั้งสามแห่ง

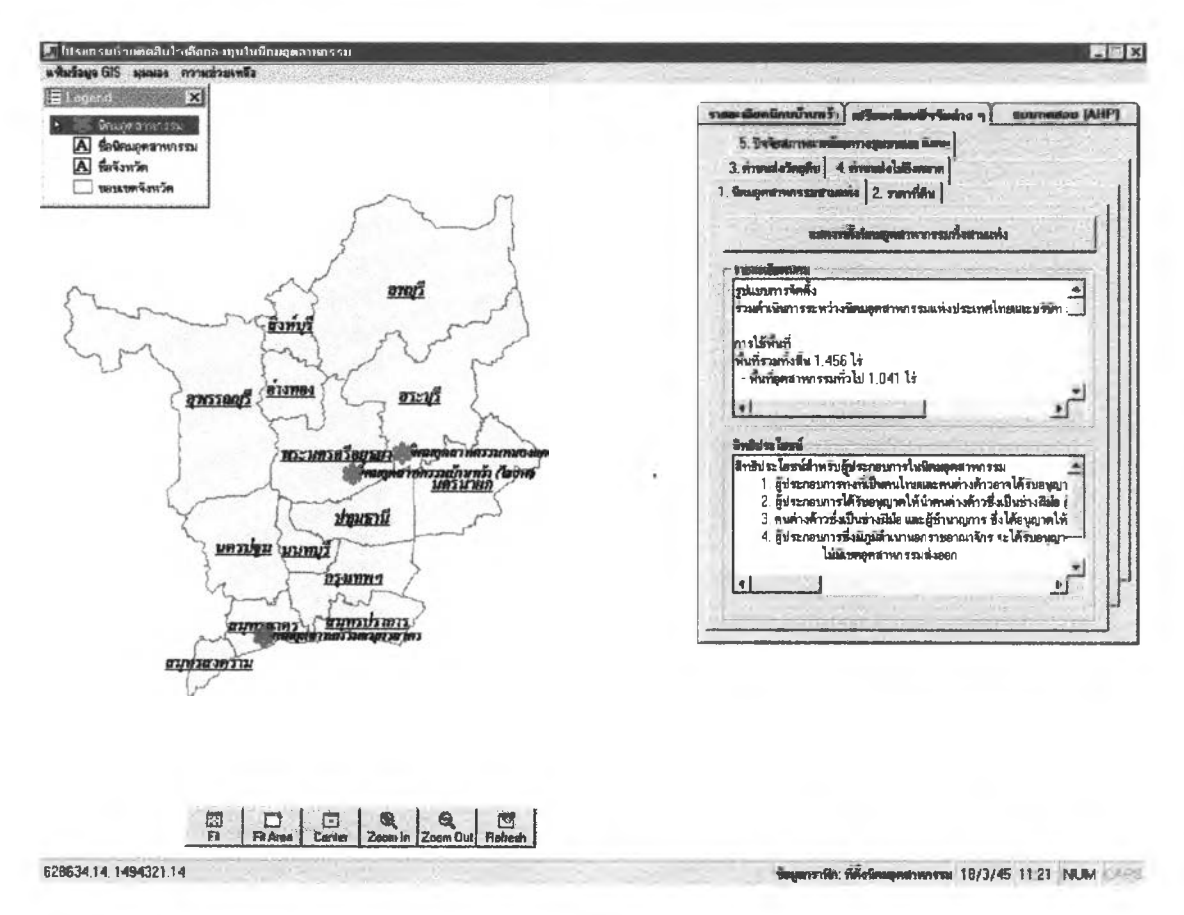

# **ภาพที่ 4.7 ขั้นตอนแสดงที่ฅั้งและรายละเอียดของนิคมอุตสาหกรรม 3 แห่ง**

# **4.2 T a b s f c ^ 2 ปจจ!ยราทาที่ดินภาย'ในนิคมอุตสาหกรรม ราคาที่ดินภายในนิคมอุตสาห**

#### **กรรมมีรายละเอียดในตารางที่ 4.1**

มื่' *7"^JVV.* ''•ๆ\*'\*,"■ ^ ณ์ณ์ ณ์นิA !

่ 1. นิคมอุตสาหกรรมสามแห่ง

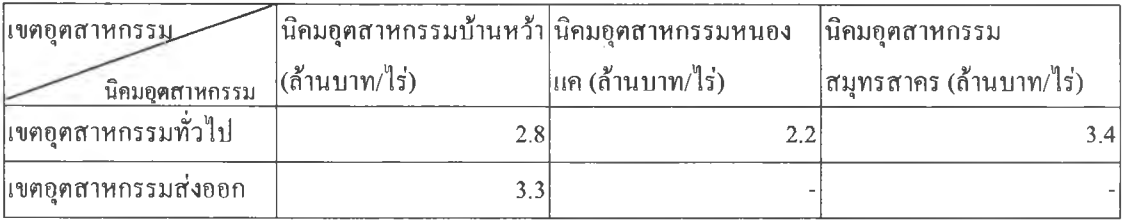

ที่มา ะ การนิคมอุตสาหกรรมแห่งประเทศไทย (2541)

**ตารางที่ 4.1 ราคาที่ดินในนิคมอุตสาหกรรมทั้ง 3 แห่ง**

**2. ราคาที่ดิน** |  $\hat{\vec{w}}$ อผู้ประกอบการคลิ๊กtabstrip เมือผู้,ประกอบการคลิกtabstrip ....................... รอรรจะแสดงแผนภูมิเปรียบเทียบราคาที่ดิน ภายในนิคมอุตสาหกรรม 3 แห่ง เนื่องจากนิคมอุตสาหกรรมหนองแคและนิคมอุตสาหกรรม สมุทรสาครไม,มีเขตอุตสาหกรรมส่งออกดังนั้นแผนภูมิราคาที่ดินในเาต อุตสาหกรรมส่งออกของ ทั้ง 2 นิคมจึงไม่แสดงค่า ดังตัวอย่างภาพที่ 4.8

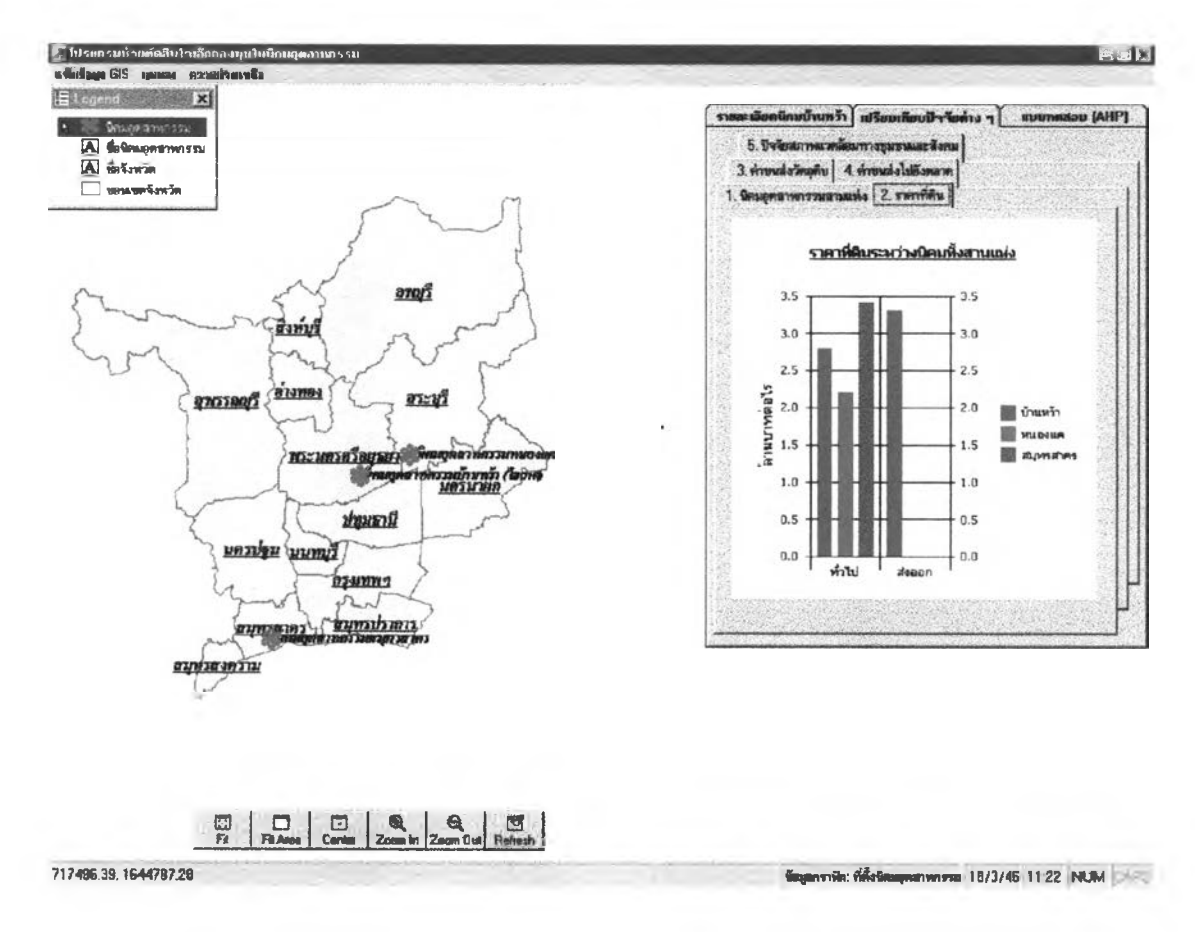

ภาพที่ 4.8 หน้าจอโปรแกรมแสดงแผนฎมิราคาที่ดินภายในนิคมอุตสาหกรรมทั้ง 3 แห่ง

4.3 Tabstripที่3 ค่าขนส่งวัตถุดิบ ผู้ประกอบการสามารถดูการกระจายตัวของโรงงานอุต สาหกรรมที่เป็นแหล่งวัตถุดิบโดยสืบค้นจากประเภทอุตสาหกรรมและคำนวณค่าขนส่งโดยการ คำนวณว่าโรงงานอุตสาหกรรมใดที่ผลิตวัตถุดิบที่มีคุณภาพและประเภทของวัตถุดิบตามที่ผู้ ประกอบการต้องการมากที่สุดและเสียค่าขนส่งตํ่าที่สุด ซึ่งในtabstripWแสดงรายละเอียดเกี่ยวกับที่ ตั้งและข้อมูลทั่วไปของโรงงานอุตสาหกรรมในภาคกลางเช่น ชื่อโรงงานอุตสาหกรรม ที่อยู่โรงงาน อุตสาหกรรม ประเภทอุตสาหกรรมที่ผลิต เป็นต้น สถานีรับ-ส่งสินค้าของการรถไฟแห่งประเทศ ไทยและรถบรรทุกขององค์การรับส่งสินค้าและพัสดุกัณฑ์ โดยSDรรจะแสดง1ข้อมูลเป็นแผนภูมิ เปรียบเทียบค่าขนส่ง 3 นิคม โดยวิธีการดังนี้

1. เลือกนิคมอุตสาหกรรมที่เป็นต้นทาง

2. กำหนดนํ้าหนักของสินค้าที่คาดว่าจะขนส่ง (หน่วยเป็นกิโลกรัม)

3. เลือกวิธีการขนส่งที่ผู้ประกอบการจะใช้ได้แก่ รถบรรทุกขององค์การรับส่งสินค้า และพัสดุภัณฑ์หรือรถไฟของการรถไฟแห่งประเทศไทย (เลือกวิธีใดวิธีหนึ่ง) ในกรณีที่ผู้ ประกอบการเลือกวิธีการขนส่งโดยรถไฟหน่วยของสินค้า1000กิโลกรัมขึ้นไป ดังนั้นถ้าผู้ ประกอบการใส่ค่านั้าหนักสินค้าน้อยกว่า!ออ0กิโลกรัมรDรรจะแสดงข้อความเตือน นอกจากนี้ เมื่อผู้ประกอบการจะต้องเลือกขนส่งโดยรถไฟ และเลือกประเภทโรงงานที่เป็นแหล่งวัตถุดิบ รอรรจะแสดงแผนที่ที่ตั้งสถานีรถไฟจากนั้นผู้ประกอบการเลือกสถานีรถไฟที่ใกล้โรงงานอุต สาหกรรมที่เป็นแหล่งวัตถุเพื่อคำนวณค่าขนส่งต่อไป

4. ในกรณีที่เป็นวัตถุดิบที่นำเข้าจากต่างประเทศ ผู้วิจัยกำหนดให้ท่าเรือกรุงเทพหรือท่า อากาศยานกรุงเทพเป็นแหล่งวัตถุดิบในการคำนวณค่าขนส่งจากต่างประเทศ โดยผู้ประกอบ การเลือกต้นทางใดต้นทางหนึ่งจาก 2 ต้นทาง

5.ในกรณีที่เป็นวัตถุดิบในประเทศผู้ประกอบการเลือกโรงงานอุตสาหกรรมเป็นแหล่ง วัตถุดิบ ผู้ประกอบการจะต้องสืบค้นโรงงานอุตสาหกรรมที่เป็นแหล่งวัตถุดิบจากประเภทอุตสาห กรรม โดยคลิ๊กปุ่ม <mark>พระณ์ จะเลือก แ</mark>พื่อให้รDSSแสดงหน้าจอประเภทอุตสาหกรรมโดยผู้ประกอบ การจะต้องเลือกกลุ่มอุตสาหกรรมว่าประเภทอุตสาหกรรมที่จะใช้เป็นวัตถุดิบอยู่ในกลุ่มอุตสาห กรรมใด จากนันรอรรจะแสดงว่าในกลุ่มอุตสาหกรรมที่ผู้ประกอบการเลือกมีอุตสาหกรรมประเภท ใดบ้างและเมื่อผู้ประกอบการเลือกประเภทอุตสาหกรรมถ้าประเภทอุตสาหกรรมดังกล่าวมีประเภท อุตสาหกรรมย่อย ผู้ประกอบการจะต้องเลือกประเภทอุตสาหกรรมย่อยแล้วจึงคลิ้กปม -----—------1 เพื่อสั่งให้รอรรสืบค้นและแสดงประเภทโรงงานอุตสาหกรรมที่ผู้ประกอบเฑรเลือก ตัวอย่างเช่นผู้ประกอบการต้องการลงทุนโรงงานอุตสาหกรรมแว่นตาดังนันวัตุดิบหลักคือเลนส์ ดังนั้นผู้ประกอบการจะต้องสืบค้นจากกลุ่มอุตสาหกรรมเครื่องใช้ไฟฟ้าอิเล็กทรอนิกส์เครื่องมือ

วิทยาศาสตร์และเลือกประเภทอุตสาหกรรมที่ 82 คือโรงงานอุตสาหกรรมผลิตเครื่องมือหรือเครื่อง ใช้เกี่ยวกับนัยน์ตาหรือเลนส์ ดังตัวอย่างภาพที่ 4.9

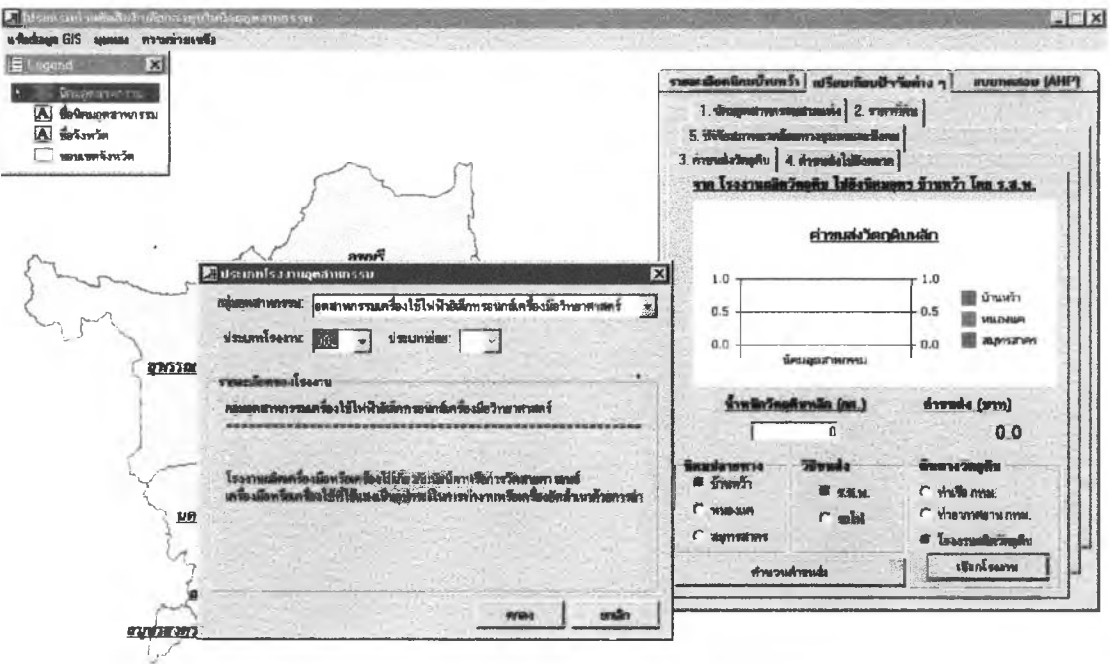

หรือมหัวงาน

## ภาพที่ 4.9 ขั้นตอนการสืบค้นและแสดงแผนที่ที่ตั้งโรงงานอุตสาหกรรม

้<br>SDSSจะแสดงหน้าจอที่ตั้งโรงงานอุตสาหกรรมที่ผลิต mraa เมื่อผู้ประกอบการคลิ๊กปุ่ม เลนส์สำหรับแว่นตา

6. จากนั้นผู้ประกอบการคลิ๊กสัญลักษณ์โรงงานอุตสาหกรรมเพื่อสอบถามข้อมูลทั่วไป ของโรงงานอุตสาหกรรมซึ่งในการคลิ๊กสัญลักษณ์แต่ละครั้งราคาค่าขนส่งจะเปลี่ยนตามที่ตั้งโรง งานอุตสาหกรรม ตัวอย่างเช่นผู้ประกอบการโรงงานอุตสาหกรรมแว่นตาที่จะลงทุนในนิคมอุตสาห กรรมบ้านหว้าต้องการคำนวณค่าขนส่งวัตถุดิบจากโรงงานอุตสาหกรรมที่ผลิตเลนส์ โดยมีน้ำหนัก วัตถุดิบที่จะขนส่งประมาณ 500 กิโลกรัม จากนั้นSDSSจะค้นหาโรงงานอุตสาหกรรมที่ผลิตอุต สาหกรรมดังกล่าวแล้วแสดงผลลัพธ์เป็นแผนที่ที่ตั้งโรงงานอุตสาหกรรม จากนั้นผู้ประกอบการ เลือกโรงงานอุตสาหกรรมผลิตเลนส์ชื่อนิคอนเป็นแหล่งวัตถุคิบหลัก SDSSจึงคำนวณค่าขนส่งจาก โรงงานอุตสาหกรรมนิคอนถึงนิคมอุตสาหกรรมบ้านหว้าเป็นเงิน 500 บาทตัวอย่างภาพที่ 4.10

THE 25/3/45 13:43 NUM

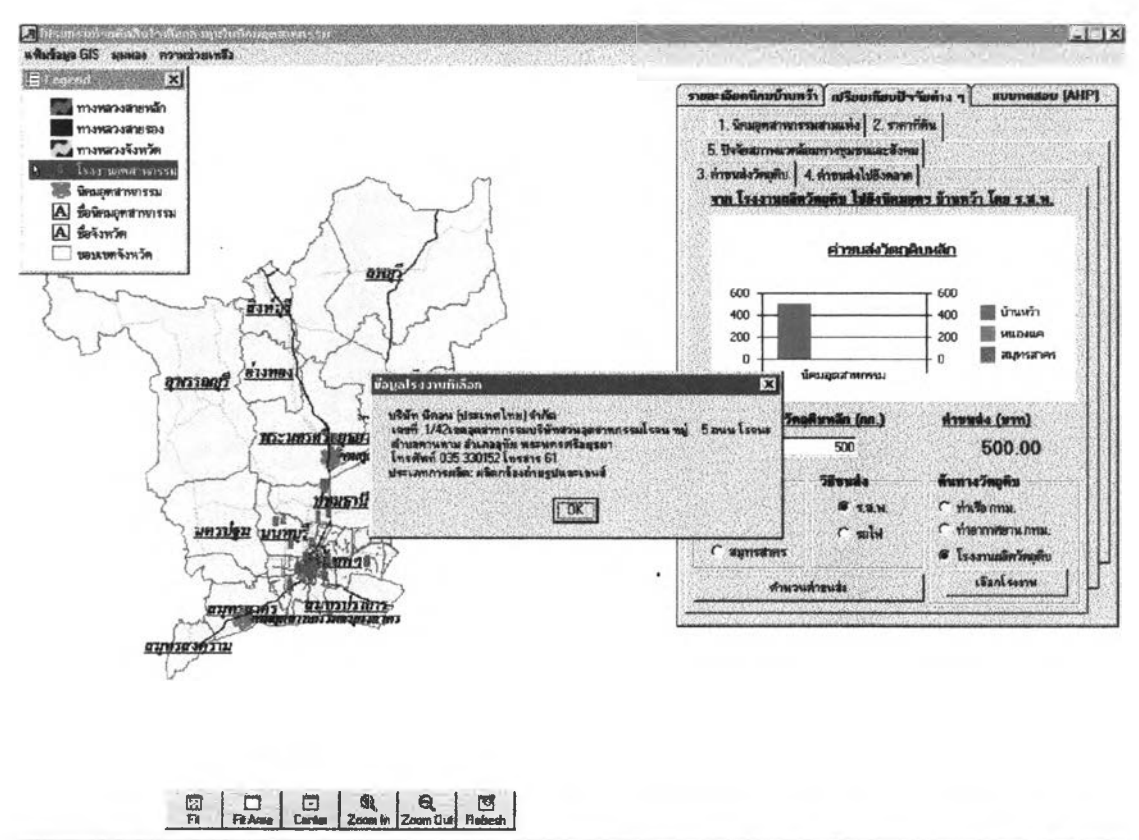

**677154.02. 1585909.23 fc. fc. fc. fc. fc. fc. fc. fc. fc. fc. fc. fc. fc. fc. fc. fc. fc. fc. fc. fc. fc. fc. fc. fc. fc. fc. fc. fc. fc. fc. fc. fc. fc.**

**ภาพที** 4.10 ขนตอน**การ**คำนวณ**ค่า**ขนส่งวัตลุดิบ

7. ในกรณีของการคำนวณค่าขนส่งวัตลุดิบของนิคมอุตสาหกรรมอีก 2 แห่ง ผู้ประกอบ การเลือกนิคมอุตสาหกรรมที่เหลือ จากนั้นคลิ้กเลือกโรงงานอุตสาหกรรมที่ต้องการโปรแกรมจะ แสดงค่าการคำนวณค่าขนส่งวัตลุดิบ เมื่อครบทั้ง 3 นิคมอุตสาหกรรมSDรรจะแสดงหน้าจอแผนภูมิ เปรียบเทียบ ตัวอย่างเช่นผู้ประกอบการเลือกนิคมอุตสาหกรรมสมุทรสาครและต้องการหาแหล่ง วัตถุดิบที่เป็นโรงงานอุตสาหกรรมที่ผลิตเลนส์ ตังนั้นผู้ประกอบการจึงต้องสืบค้นจากกลุ่มอุตสาห กรรมเครื่องใช้ไฟฟาอิเล็กทรอนิกส์เครื่องมือวิทยาศาสตร์และเลือกประเภทอุตสาหกรรมที่ 82 คือ โรงงานอุตสาหกรรมผลิตเครื่องมือหรือเครื่องใช้เกี่ยวกับนัยน์ตาหรือเลนส์ ผลลัพธ์คือSDSSแสดง แผนที่โรงงานอุตสาหกรรมผลิตเครื่องมือหรือเครื่องใช้เกี่ยวกับนัยน์ตาหรือเลนส์ จากนั้นเมื่อผู้ ประกอบการคลิ้กเลือกโรงงานอุตสาหกรรมผลิตเลนส์ชื่อเซ็นทรัลเลนส์อินตัสตรี้จำกัดซึ่งอยู่ใน จังหวัดนนทบุรี รอรรจึงทำการคำนวณค่าขนส่งจากโรงงานอุตสาหกรรมเซ็นทรัลเลนส์อินตัสตรี้ จำกัดถึงนิคมอุตสาหกรรมสมุทรสาครเป็นเงินทั้งสิ้น1,080บาทตังตัวอย่างภาพที่4.11

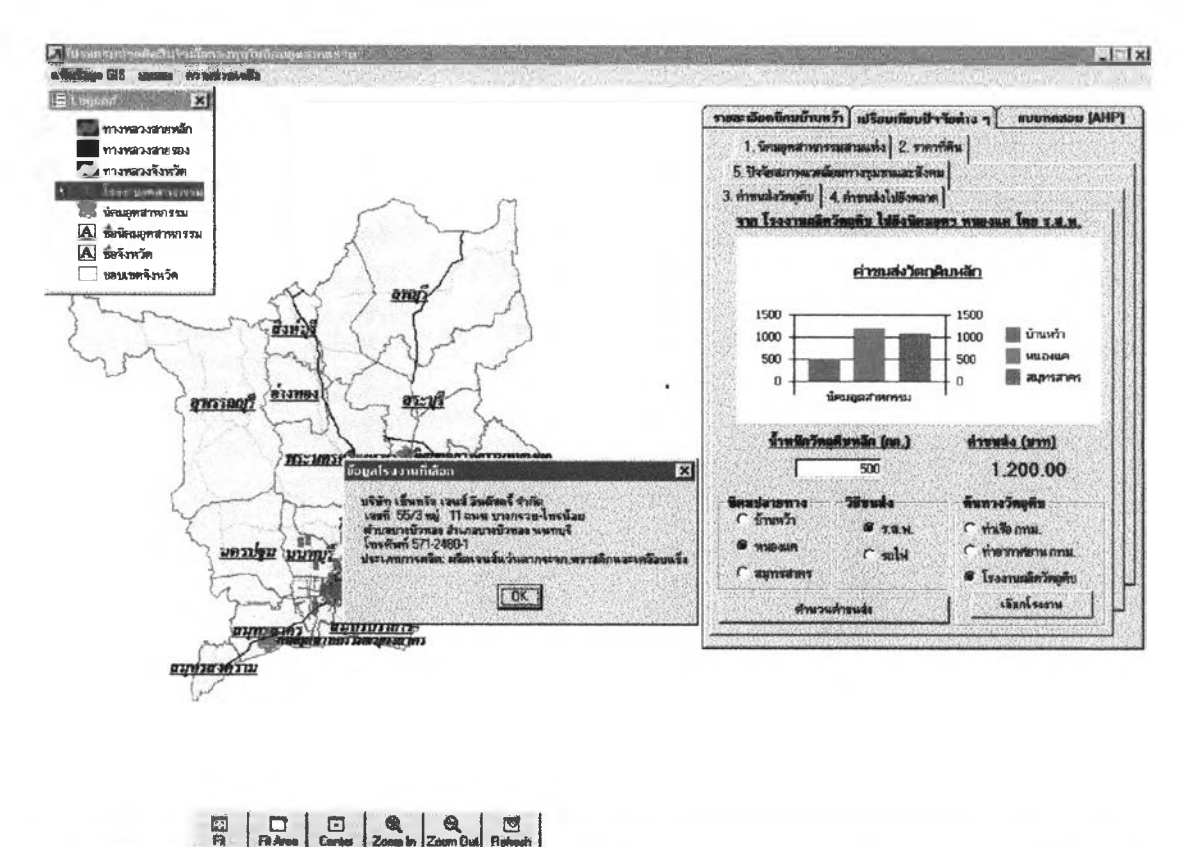

647215.00 1541285.62

#### ิภาพที่ 4.11หน้าจอSDSSแสดงแผนภูมิเปรียบเทียบค่าขนส่งวัตถุดิบ

4.4 Tabstripที่4 ปัจจัยตลาด ผู้ประกอบการสามารถดูการกระจายตัวของโรงงานอุตสาห กรรมที่รับชื่อสินค้าโคยสืบค้นจากประเภทอุตสาหกรรมและคำนวณค่าขนส่งจากนิคมอุตสาหกรรม ไปโรงงานอุตสาหกรรมที่รับซื้อและตัวแทนจำหน่ายโดยใช้วิธีการเช่นเดียวกับข้อ 2.3 จะแตกต่าง กันที่ปัจจัยตลาดมีจุดปลายทางเพิ่มอีกหนึ่งทางเลือกคือตัวแทนจำหน่าย เนื่องจากผู้วิจัยไม่สามารถ หาข้อมูลเกี่ยวกับที่ตั้งของตัวแทนจำหน่ายแต่ละโรงงานได้โดยผู้ประกอบการจะต้องเลือกที่ตั้งของ ้ตัวแทนจำหน่ายจากอำเภอที่ตัวแทนจำหน่ายตั้งอยู่ ดังตัวอย่างภาพที่ 4.12

**Sunarille: FifeSnugenteenssa 1/4/46 21:38 NCM** 

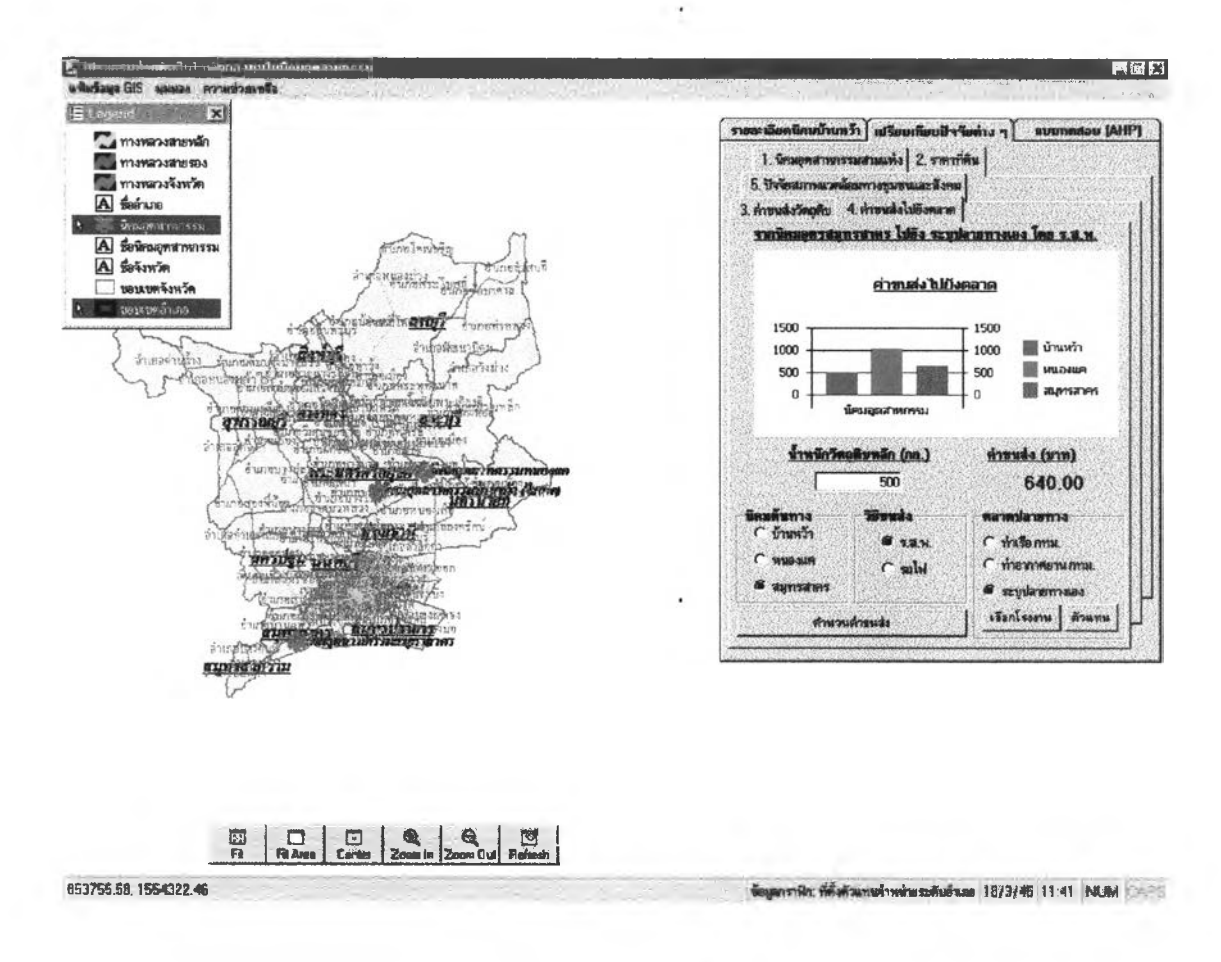

ภาพที่ 4.12 ขั้นตอนคำนวณค่าขนส่งและเปรียบเทียบป้จจ้ยตลาดของนิคมอุตสาหกรรม

4.5 Tabstripที่ห้าปัจจัยสภาพสังคมและชุมชน SDSSจะแสดงรายละะเอียดเกี่ยวกับความ หนาแน่นประชากร ที่ตั้งเทศบาลเมืองและเทศบาลนคร ค่าจ้างแรงงานเฉลี่ย จำนวนแรงงานอุตสาห กรรม เพื่อให้ผู้ประกอบการเปรียบเทียบชุมชนรอบนิคมอุตสาหกรรมทั้ง 3 แห่ง โดยรDรรจะแสดง ข้อมูลในรูปแบบของแผนที่เฉพาะเรื่อง

1. ผู้ประกอบการสามารถดูแผนที่เฉพาะเรื่องเกี่ยวกับความหนาแน่นประชากร

โดยคลิ้กปม แร(คงครามหนาแพ่๗ รร;ชาก รรายอำพ® โดย SD รรจะแสดงแผนที่เฉพาะเรื่องของ ความหนาแน่นของประชากรรายอำเภอรอบนิคมอุตสาหกรรมทั้ง 3 แห่งในลักษณะของเฉดสืที่แตก ต่างกันตามความหนาแน่นและเมื่อผู้ประกอบการคลิ้กที่อำเภอในแผนที่ รอรรจะแสดงจำนวนความ หนาแน่นประชากรเป็นตัวเลขในช่องด้านขวาดังตัวอย่างภาพที่ 4.13

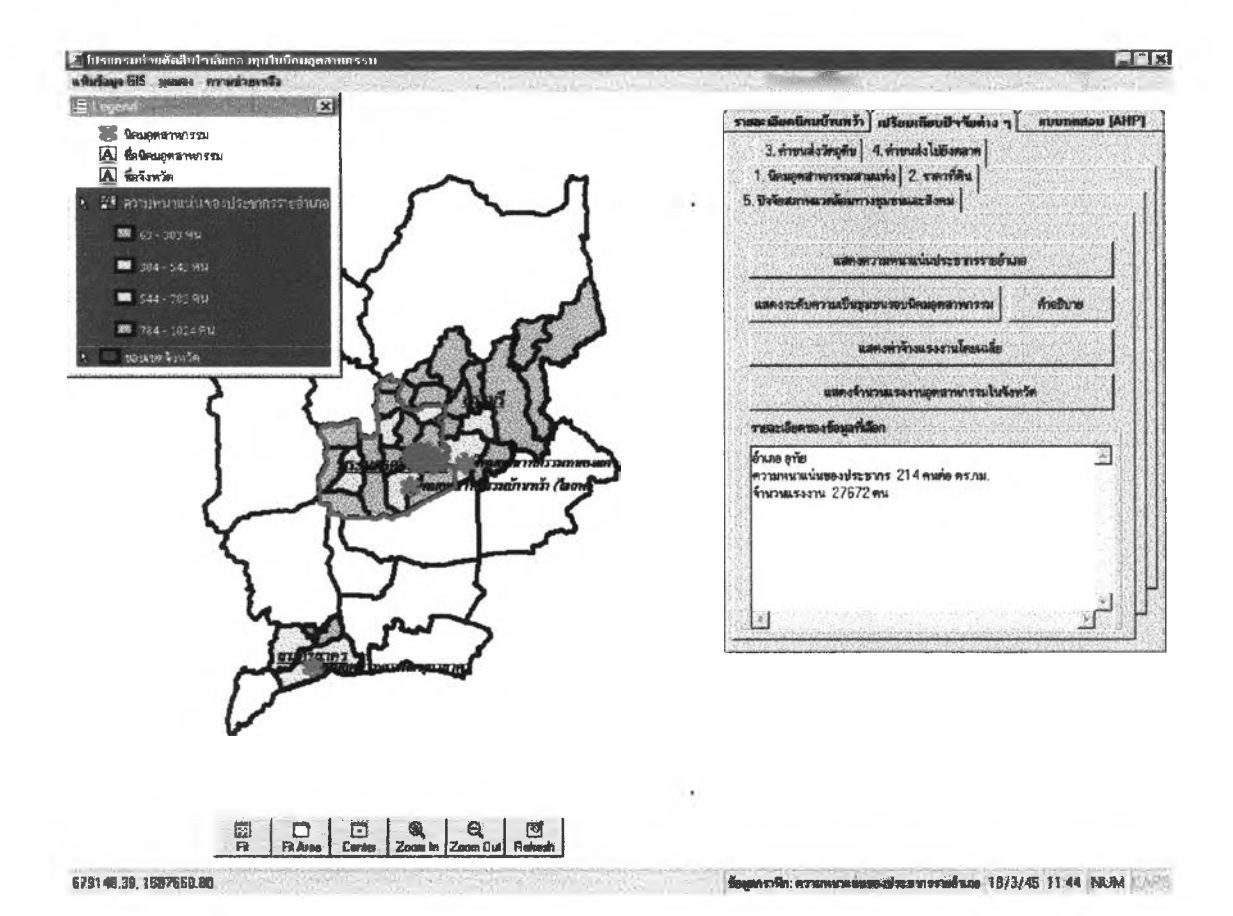

ิภาพที่ 4.13 ขั้นตอนแสดงแผนที่เฉพาะเรื่องเกี่ยวกับความหนาแน่นประชากร

2. เมื่อผู้ประกอบการคลิ๊กปุ่ม **SDSS** จะแสดงที่ตั้งเทศบาลเมืองและเทศบาลนครที่อยู่รอบนิคมอุตสาหกรรมทั้ง 3 แห่ง เพื่อให้ผู้ประกอบ การคูระดับความเป็นเมืองของชุมชนที่อยู่รอบนิคมอุตสาหกรรม และเมื่อผู้ประกอบการการคลิ๊กปุ่ม ด้าอรินาย

SDSSจะแสดงคำอธิบายความหมายและระบบสาธารณูปโภคที่เทศบาลนครและเทศ บาลเมืองต้องมีในช่องด้านขวามือ จากนั้นเมื่อผู้ประกอบการคลิ๊กสัญลักษณ์เทศบาลSDSSจะแสดง ์ชื่อเทศบาลดังตัวอย่างภาพที่ 4 14

 $\sim$ 

60

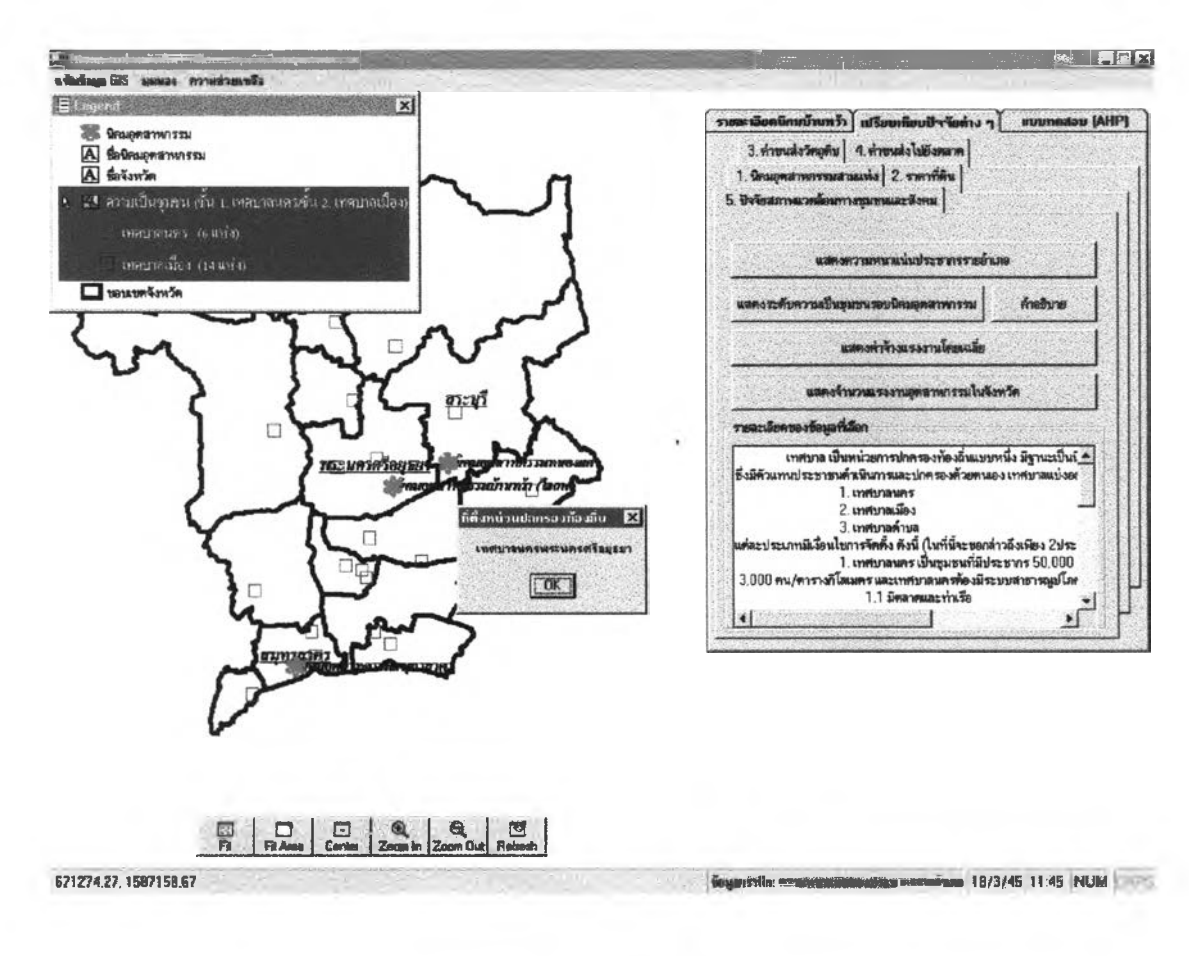

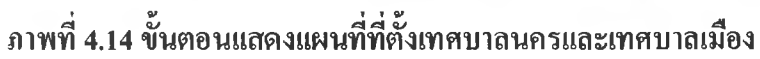

3. ผู้ประกอบการสามารถดูแผนที่เฉพาะเรื่องเกี่ยวกับค่าจ้างแรงงานในแต่ละอำเภอ

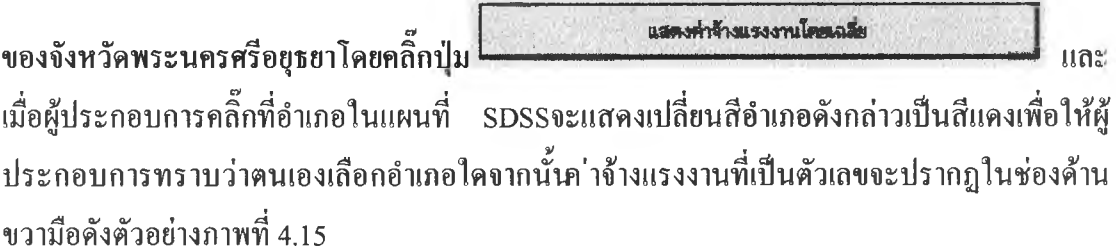

 $\sim$ 

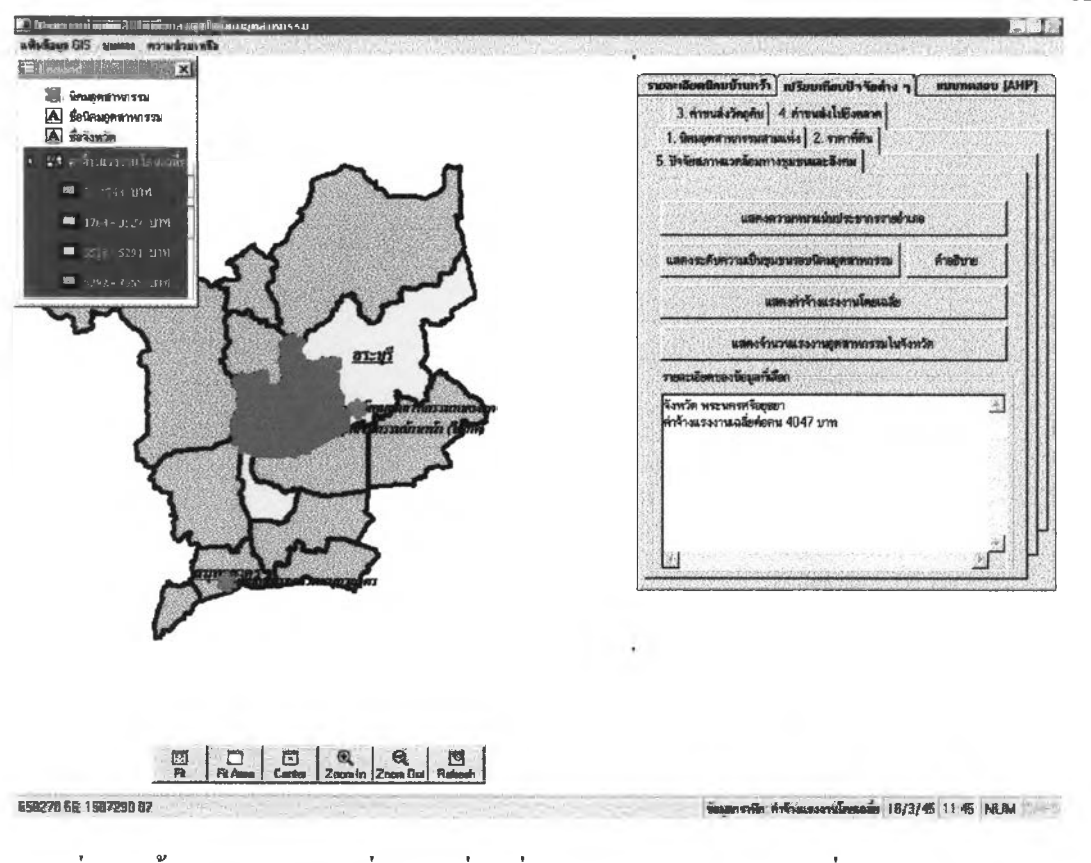

ภาพที่ 4.15 ขั้นตอนแสดงแผนที่เฉพาะเรื่องเกี่ยวกับค่าจ้างแรงงานโดยเฉลี่ย

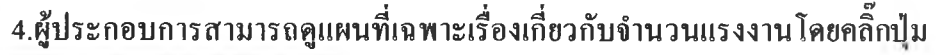

62

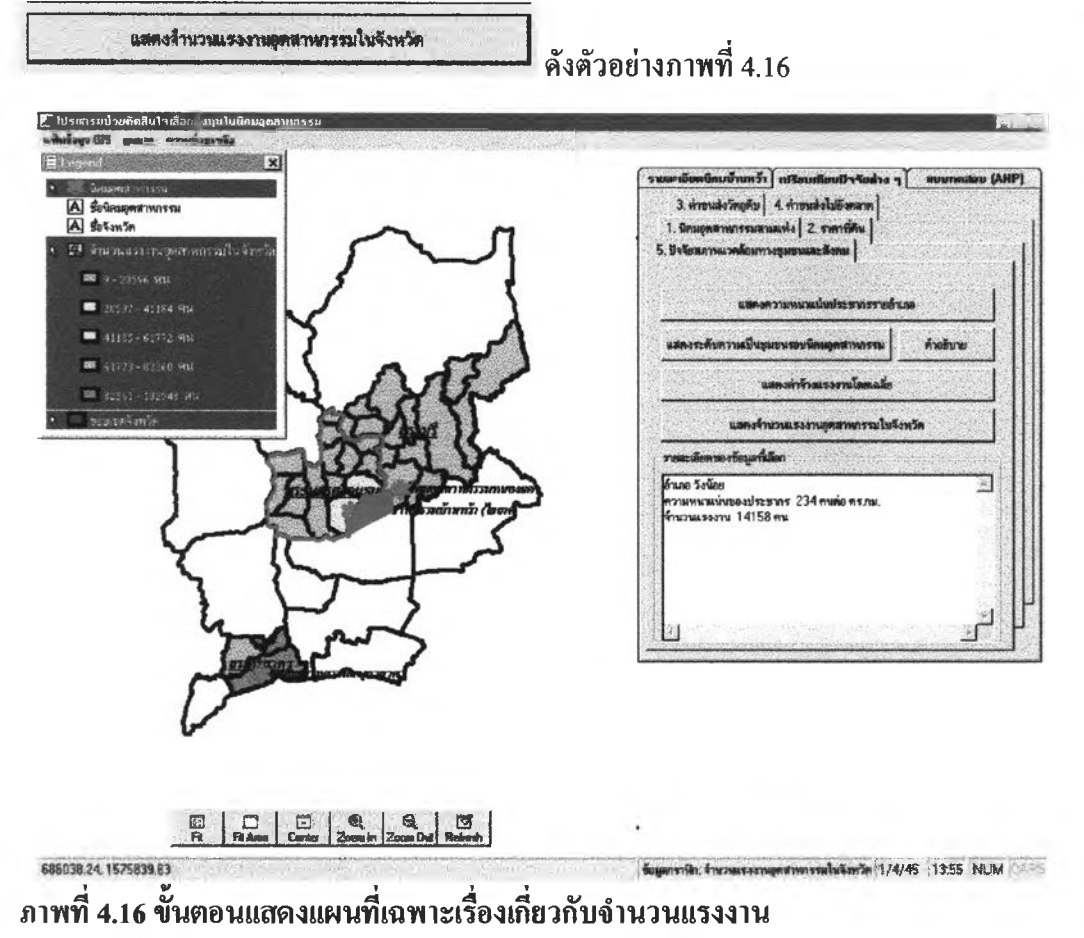

# ขั้นตอนที่ 5 ตอบแบบทดสอบAHP

ในขั้นตอนนี้ผู้ประกอบการจะต้องตอบแบบทดสอบAHPตามลำดับดังนี้

5.1 ระบุค่าความสำคัญเชิงเปรียบเทียบของป็จจัยทีละคู่ ซึ่งมีทั้งหมด5ป้จจัยโดยทำ การเปรียบเทียบ 10 ครั้ง ผู้ประกอบการเปรียบเทียบความสำคัญระหว่างป้จจัยทุกๆป็จจัยทีละคู่ โดย การเลื่อนค่าลำดับความสำคัญจากน้อยไปมากจากแถบเลื่อน หลังจากเปรียบเทียบครบ แล้วให้คลิ๊กปุ่ม <u>โต่ลโม=></u> เพื่อเข้าสํขั้นตอนการเปรียบเทียบนิคมอุตสาหกรรมทั้ง 3 แห่งโดย พิจารณาป้จจัยทีละป็จจัยในลำดับต่อไปตัวอย่างภาพที่ 4.17 (ในที่นีผู้วิจัยไต้แสดงตารางเมตริกซ์ตัว อย่างค่าความสำคัญที่ผู้ประกอบการเปรียบเทียบป้จจัยในแต่ละคู่ ในตารางที่ 4.2 )

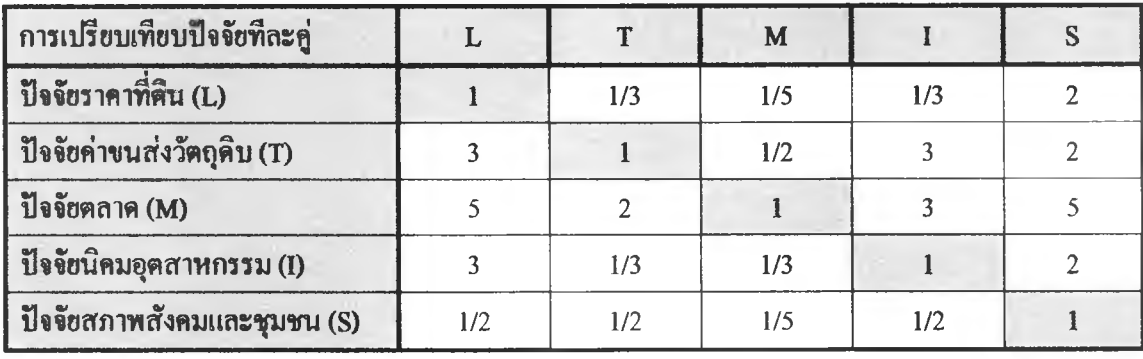

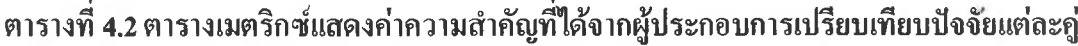

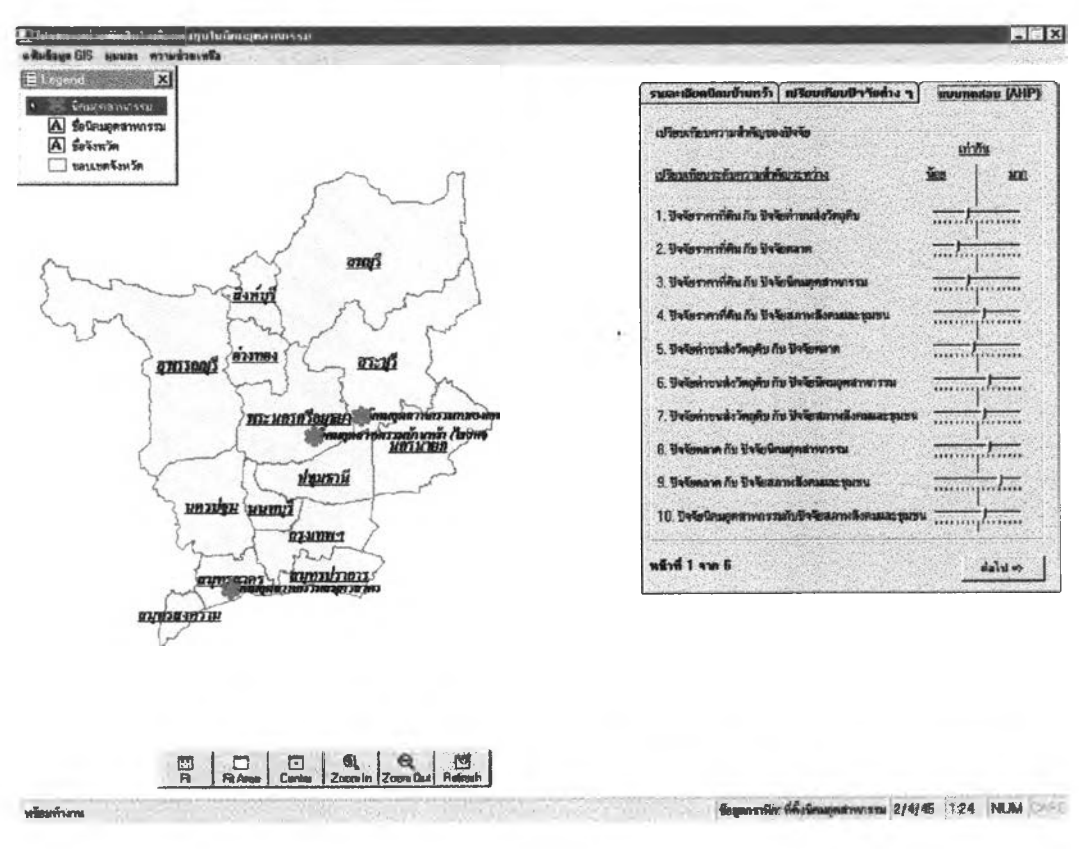

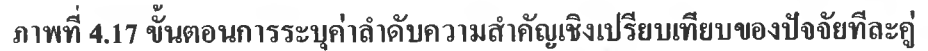

5.2 หลังจากผู้ประกอบการระบุค่าความสำคัญเชิงเปรียบเทียบแล้ว ผู้ประกอบการ ด้องคลิ๊กปุ่ม <u>| ผ่าโม่=> |</u> พื่อเข้าสู่ขั้นตอนการระบุค่าความสำคัญเชิงเปรียบเทียบนิคมอุตสาห กรรมแต่ละนิคมโดยพิจารณาป็จจัยทีละป้จจัย ในขณะเดียวกันรอรรจะทำการตรวจค่าความสอด คล้องของระบุค่าความสำคัญเชิงเปรียบเทียบของปีจจัยทีละคู, ล้าค่าความสำคัญที่ผู้ประกอบการระบุ ไม่มีความสอดคล้องกันรอรรจะแสดงข้อความเตือนผู้ตัดสินใจและให้โอกาสผู้ตัดสินใจเลือกว่าจะ ยอมรับหรือจะระบุใหม่อีกครั้งถ้าผู้ประกอบการยอมรับไต้รอรรจะเข้าสู่ขันตอนต่อไปทันที แต่ล้าผู้ ประกอบการไม่ยอมรับและต้องการระบุค่าความสำคัญโหม่SDSSจะย้อนกลับไปสู่ขั้นตอนการระบุ ค่าความสำคัญเชิงเปรียบเทียบของป้จจัยอีกครั้ง ดังตัวอยางภาพที่ 4.18

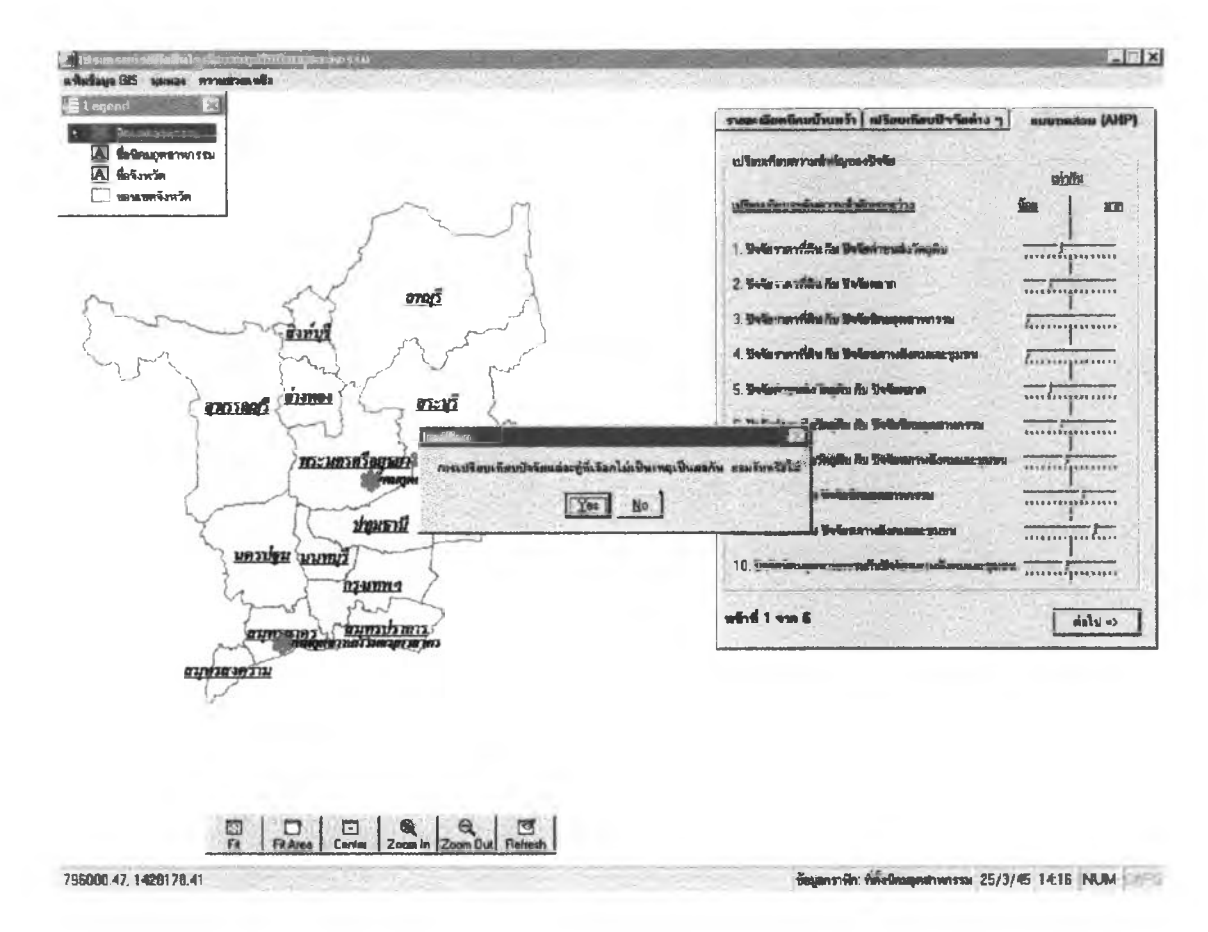

### ภาพที่ 4.18 ขั้นตอนการตรวจสอบความสอดคล้องของค่าลำดับความสำคัญที่ผู้ประกอบการระบุ

5.3 ในขั้นตอนนี้เป็นขั้นตอนของการระบุค่าความสำคัญเชิงเปรียบเทียบนิคมอุต สาหกรรมแต่ละนิคมโดยพิจารณาปัจจัยทีละป้จจัย ไดยผู้ประกอบการต้องระบุค่าความสำคัญจาก แถบเลื่อนเช่นเดียวกับข้อ 5.1 จากนั้นเมื่อเปรียบเทียบนิคมอุตสาหกรรมครบทั้ง 3 แห่งแล้วให้คลิ๊ก ปุ่ม <u>| ต่าไป=> |</u> เพื่อเข้าสู่ขั้นตอนการเปรียบเทียบปัจจัยต่อไป แต่ถ้าการเปรียบเทียบความ สำคัÎฃูระหว่างนิคมอุตสาหกรรมของผู้ประกอบการไม,มีความสอดคล้องกันโ ปรแกรมจะแสดงข้อ ความเตือนผู้ประกอบการว่าผู้ประกอบการระบุค่าลำดับความสำคัญไม่สอดคล้องกันทำให้ผลของ การดัดสินใจไม่แม่นยำผู้ประกอบการสามารถยอมรับผลดังกล่าวหรือเริ่มให้ค่าความสำคัญเพื่อ เปรียบเทียบใหม่ก็ได้เช่นเดียวคับข้อ 5.2 สำหรับข้อ5.3นี้ผู้วิจัยได้แสดงหน้าจอตัวอย่างเพียง 1 หน้า จอเท่านั้นดังตัวอย่างภาพที่ 4.19 (ในที่นี้ผู้วิจัยได้แสดงตารางตัวอย่างค่าความสำคัญที่ผู้ประกอบการ ทำการเปรียบเทียบนิคมอุตสาหกรรมทั้ง 3 แห่งโดยพิจารณาทีละปัจจัย ในตารางที่ 4.3 )

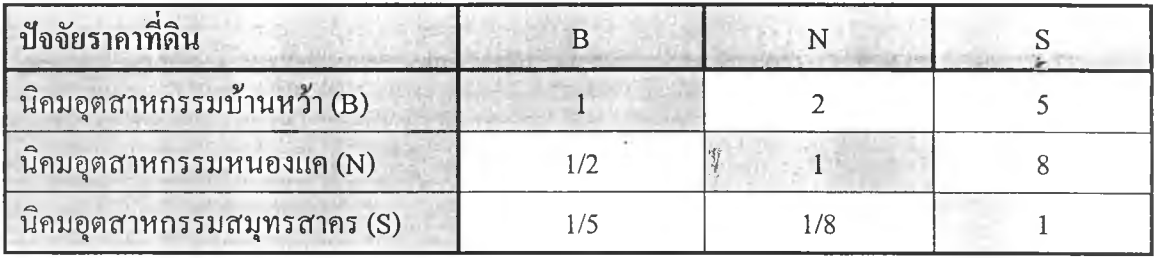

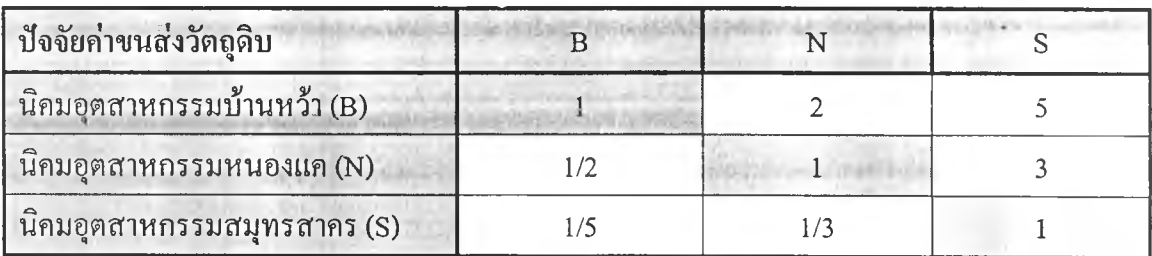

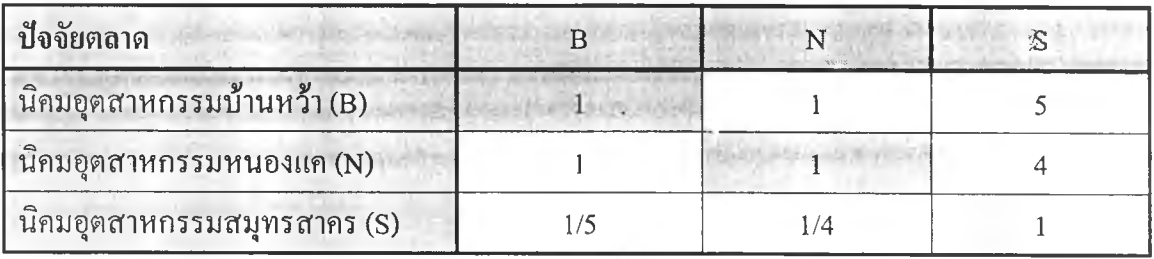

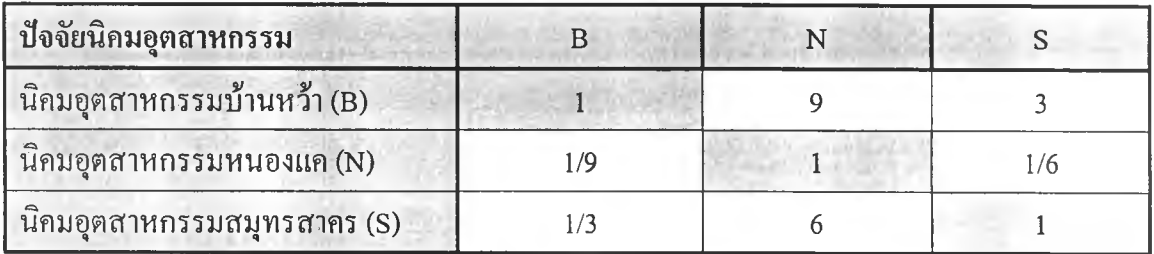

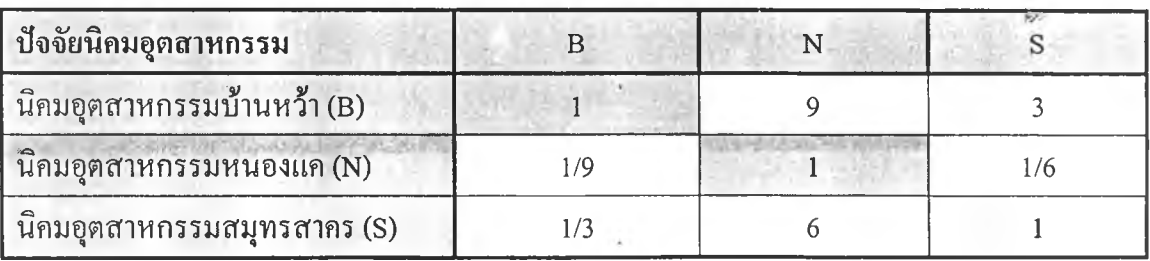

ตารางที่ 4.3 ตารางเมตริกซ์แสดงค่าความสำคัญที่ผู้ประกอบการเปรียบเทียบนิคมอุตสาหกรรม 3 แห่งโดยพิจารณาทีละปัจจัย

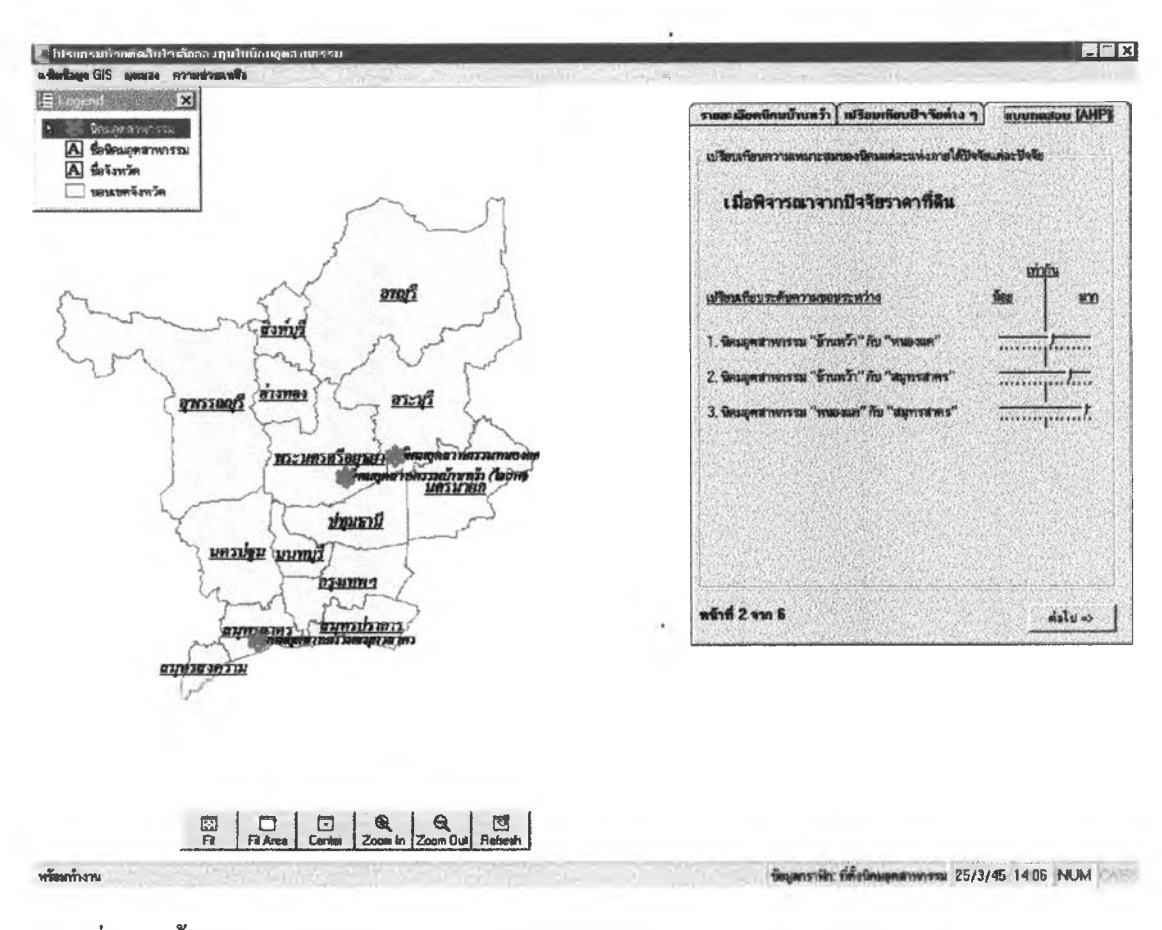

ภาพที่ 4.19 ขั้นตอนเปรียบเทียบความสำคัญนิคมอุตสาหกรรมทีละคู่โดยพิจารณาทีละป้จจัย

5.4 ขั้นตอนสุดท้ายได้แก่ขั้นตอนที่ผู้ประกอบการดูแผนถูมิค่าความสำคัญของ นิคมอุตสาหกรรมทั้ง 3 นิคมและค่าความสำคัญของทุกๆปัจจัยในนิคมอุตสาหกรรมแต่ละนิคม โดย ผู้ประกอบการคลิ๊กปุ่ม <del>... .........................</del> เพื่อให้s<sub>DSS</sub>ประมวลผลและแสดงผลการตัดสินใจให้ อยู่ในรูปตารางและแผนภูมิ ดังตัวอย่างภาพที่ 4.20

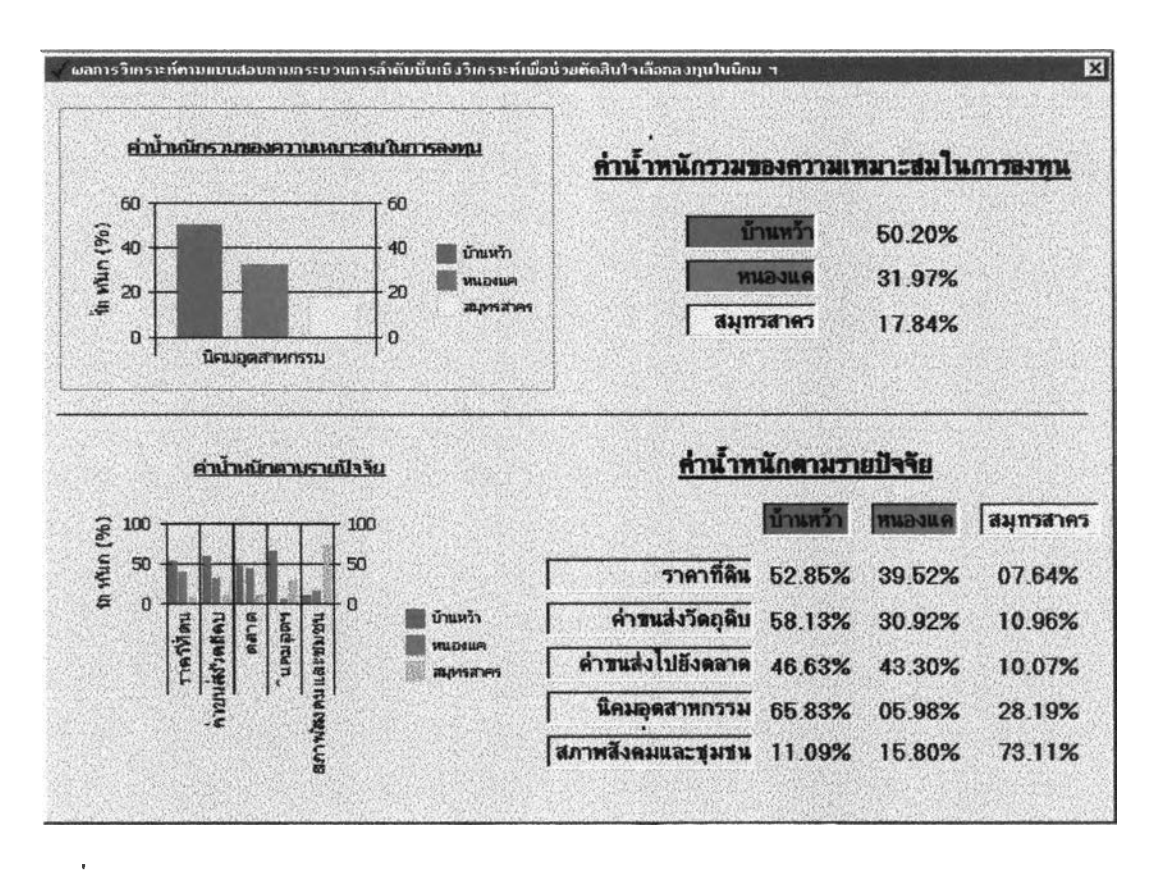

#### กาพที่ 4.20 จอภาพแสดงผลการตัดสินใจ

หลังจากผู้ประกอบการระบุค่าความสำคัญในแบบจำลองการตัดสินใจเรียบร้อยแล้ว SDSS แสดงภาพผลการตัดสินใจของผู้ประกอบการ(ภาพที่4.19) ซึ่งประกอบด้วยค่านั้าหนักรวมความ เหมาะสมของนิคมอุตสาหกรรมบ้านหว้า, นิคมอุตสาหกรรมหนองแค และนิคมอุตสาหกรรม สมุทรสาคร คือ 44.12%, 28.81% และ27.07% ตามลำดับ ตังนั้นนิคมอุตสาหกรรมบ้านหว้าเป็น นิคมอุตสาหกรรมเหมาะสำหรับก ารลงทุนมากที่สุดเนื่องจากนิคมอุตสาหกรรมบ้านหว้ามีความ เหมาะสมในเรื่องของป้จจัยนิคมอุตสาหกรรม, ป้จจัยค่าขนส่งวัตถุดิบ, ป้จจัยราคาที่ดิน และปัจจัย ตลาดมากกว่านิคมอุตสาหกรรมหนองแคและนิคมอุตสาหกรรมสมุทรสาคร แต่ถ้าในกรณีที่ผู้ ประกอบการต้องการลงทุนเกี่ยวคับอุตสาหกรรมอาหารสัตว์รDรรจะแสดงผลการตัดสินใจว่านิคม อุตสาหกรรมที่เหมาะสมสำหรับการลงทุนคือ นิคมอุตสาหกรรมสมุทรสาครเนื่องจากนิคม สมุทรสาครมีความเหมาะสมในเรื่องของป็จจัยค่าขนส่งวัตถุดิบ, ปัจจัยตลาดและปัจจัยสภาพชุมชน และสังคม ตังนั้นถ้าผู้ประกอบการคิดจะลงทุนเกี่ยวกับอุตสาหกรรมอาหารสัตว์ในนิคมอุตสาห กรรมบ้านหว้าผู้ประกอบการอาจจะต้องพิจารณาปัจจัยอื่นๆให้รอบคอบอีกครังหนึ่ง